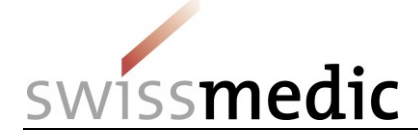

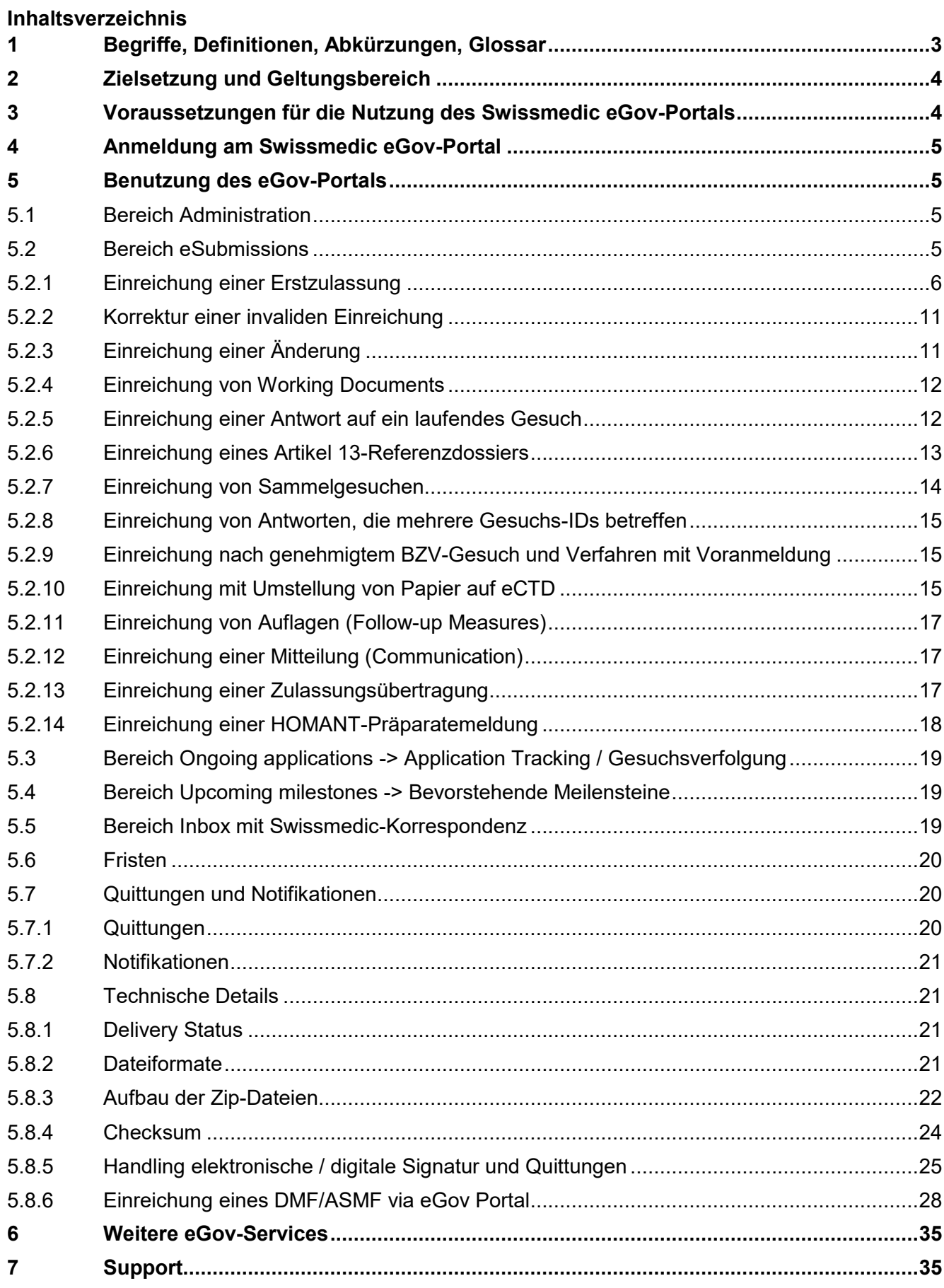

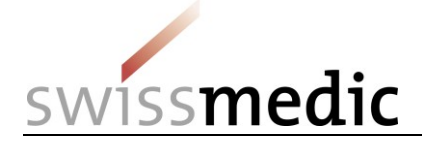

# **Änderungshistorie**

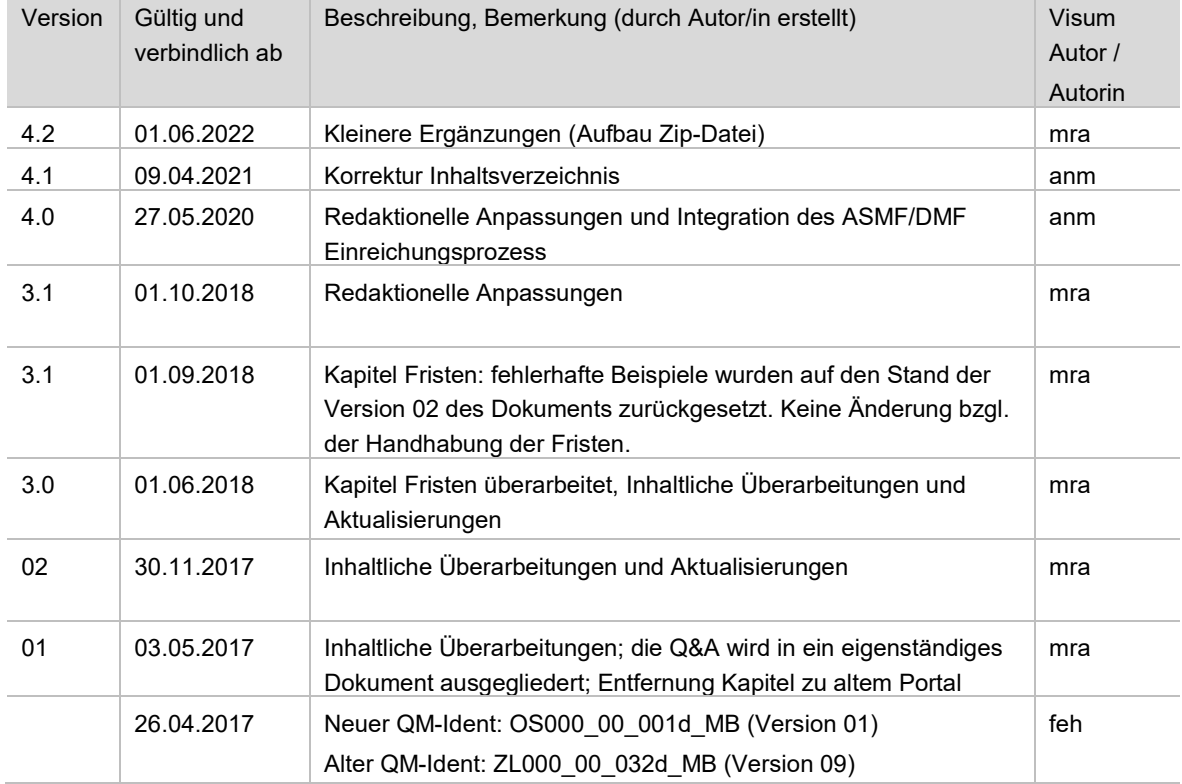

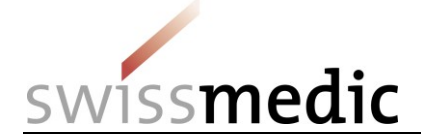

# <span id="page-2-0"></span>**1 Begriffe, Definitionen, Abkürzungen, Glossar**

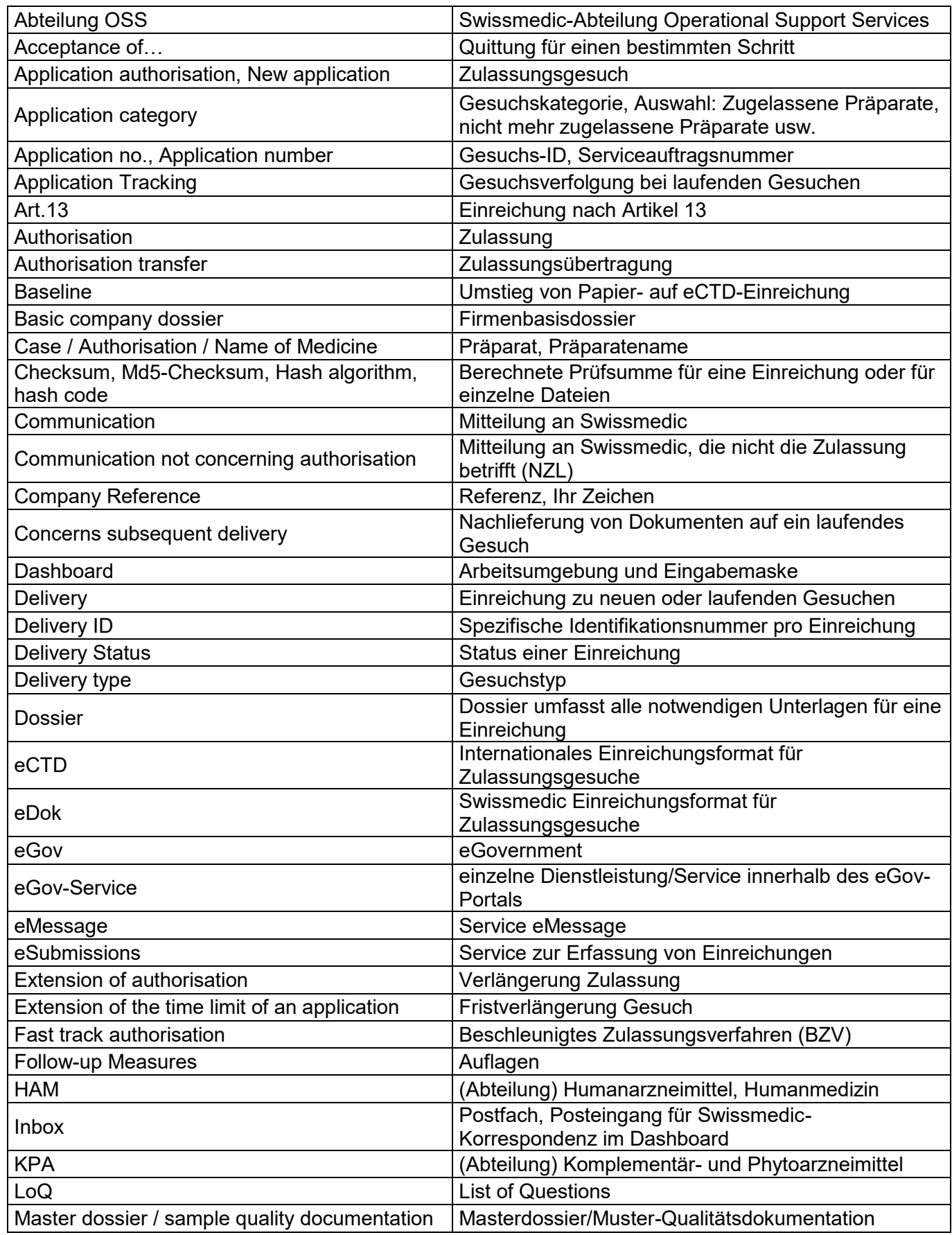

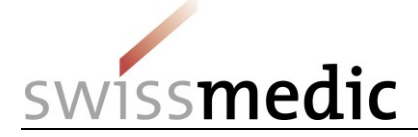

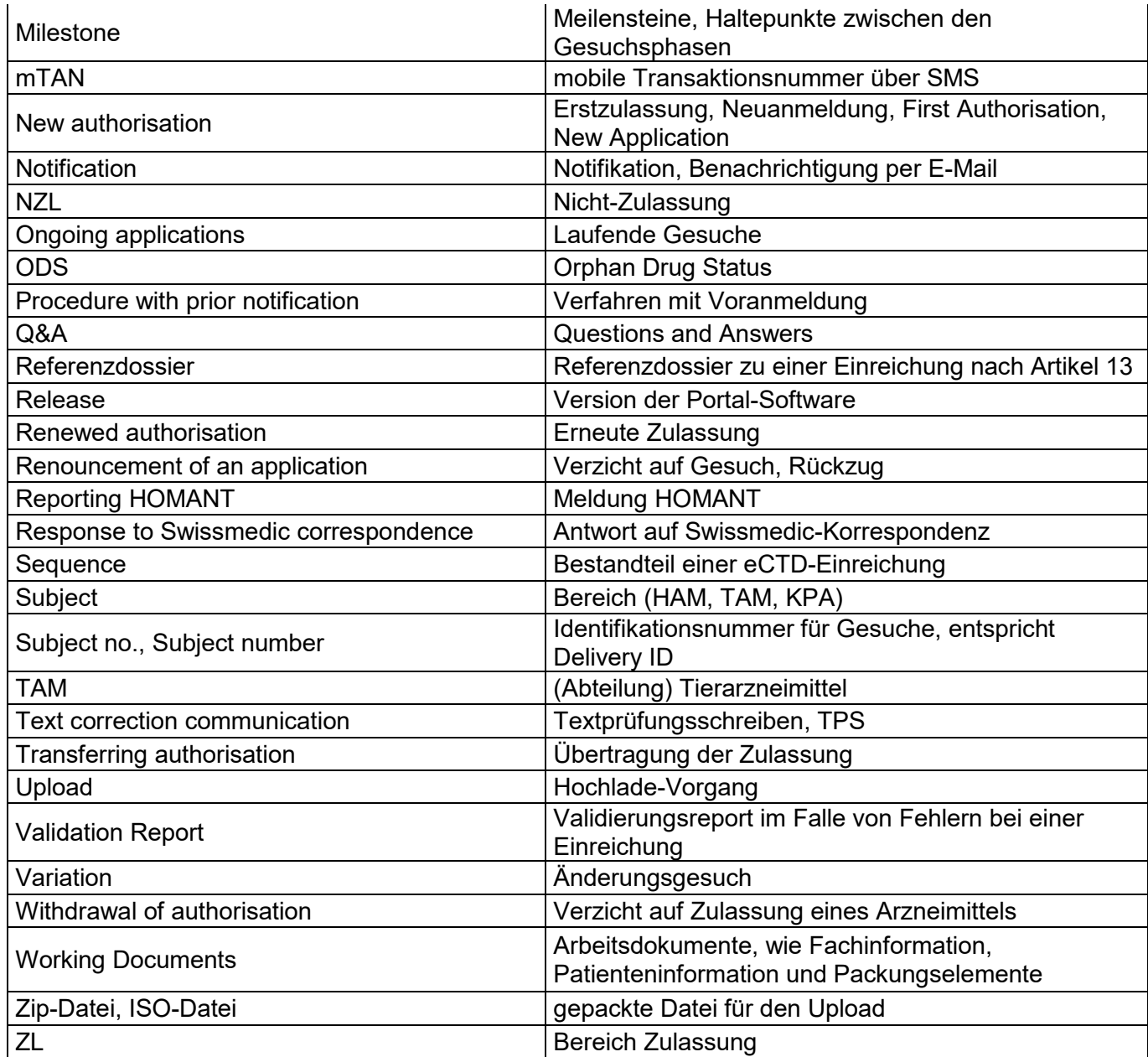

# <span id="page-3-0"></span>**2 Zielsetzung und Geltungsbereich**

Das vorliegende Merkblatt beschreibt die Grundlagen zur Anwendung des Swissmedic eGov-Portals, im Speziellen des eGov-Services **eSubmissions**. Ein separat geführtes *Questions and Answers-Dokument (Q&A)* deckt zusätzlich aufkommende Fragen und Problemstellungen ab. Beide Dokumente werden in regelmässigen Abständen aktualisiert und sind auf der Anmeldemaske verfügbar.

Für Nutzeradministratoren steht das Merkblatt *Swissmedic Portal – Administrator-Funktionen* zur Verfügung.

# <span id="page-3-1"></span>**3 Voraussetzungen für die Nutzung des Swissmedic eGov-Portals**

Zur Nutzung des Portals muss eine Nutzungsvereinbarung mit Swissmedic unterzeichnet werden. Um das Swissmedic eGov-Portal als Standardnutzer nutzen zu können, muss von einem Nutzeradministrator bzw. einem Account-Administrator der Firma ein neues Standardnutzer-Konto eröffnet werden.

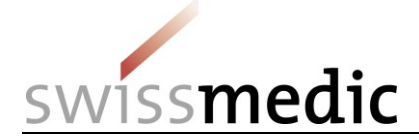

Systemvoraussetzung ist die aktuelle Version des Microsoft Internet Explorers (mind. Version 10) und Firefox (mind. Version 40).

# <span id="page-4-0"></span>**4 Anmeldung am Swissmedic eGov-Portal**

Das Swissmedic eGov-Portal wird über die Adresse [https://www.portal.eiam.admin.ch](https://www.portal.eiam.admin.ch/) aufgerufen. Nach Eingabe der Nutzer-ID und des zuvor festgelegten Passworts wird eine SMS mit einer mobilen Transaktionsnummer (mTAN) per SMS an die registrierte Mobiltelefonnummer des Nutzers verschickt. Diese Transaktionsnummer muss in der nachfolgenden Maske eingegeben werden, um das Login zu vervollständigen. Beim ersten Login und nach Softwareaktualisierungen muss zudem jeweils den Nutzungsbedingungen zugestimmt werden.

Das Portal stellt eine Möglichkeit zum Zurücksetzen des Passworts zur Verfügung. Nach Eingabe der registrierten E-Mail-Adresse wird vom System ein neues Passwort verschickt. Dieses Passwort sollte dann vom Nutzer sofort geändert werden.

#### **Bitte beachten: Auf der Anmeldemaske werden wichtige Informationen zu allfälligen Wartungszeitfenstern veröffentlicht.**

# <span id="page-4-1"></span>**5 Benutzung des eGov-Portals**

In diesem Kapitel werden die grundlegenden Funktionen und Abläufe des neuen Swissmedic eGov-Portals, im speziellen des eGov-Services eSubmissions, genauer erläutert. Das Portal ist der zentrale Einstieg für weitere Dienstleistungen, die sogenannten *eGov-Services*.

Standardsprache des Swissmedic eGov-Portals ist Englisch. Merkblätter sind in Deutsch, Französisch und Englisch verfügbar.

#### **Bitte beachten: die in diesem Dokument eingefügten Screenshots zeigen nicht immer den vollständigen Bildschirmbereich.**

## <span id="page-4-2"></span>**5.1 Bereich Administration**

In diesem Bereich können registrierte Portal-Administratoren die notwendigen Einstellungen vornehmen und z.B. Nutzer anlegen.

Für weitergehende Informationen konsultieren Sie bitte das entsprechende Merkblatt für Administratoren.

## <span id="page-4-3"></span>**5.2 Bereich eSubmissions**

Über das sogenannte *Dashboard* können eine Einreichungen (eine Delivery) erstellt und die notwendigen Dateien hochgeladen werden. DM

# Dashboard

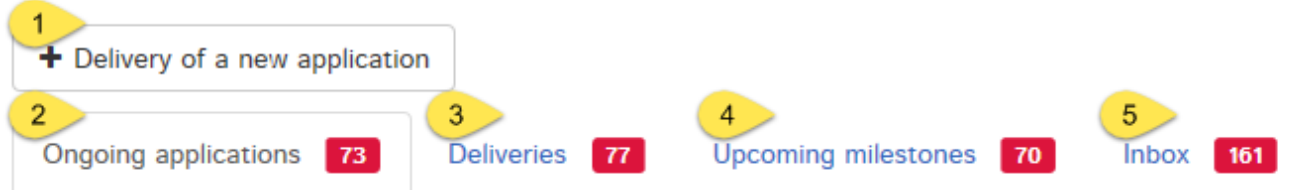

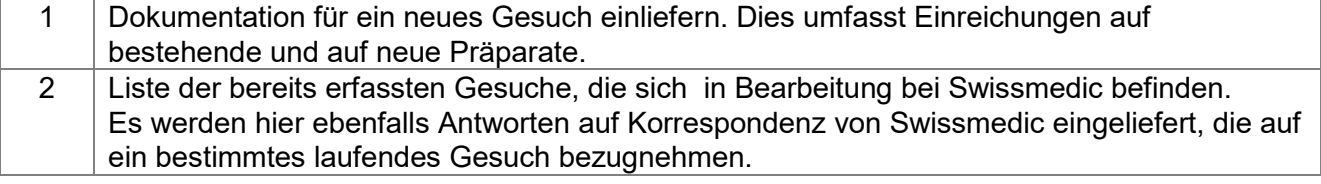

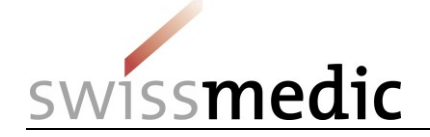

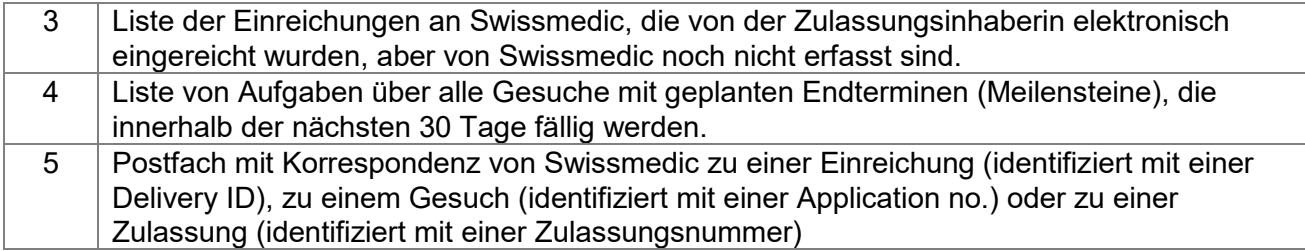

#### <span id="page-5-0"></span>**5.2.1 Einreichung einer Erstzulassung**

Nachfolgend wird der komplette Ablauf anhand einer Erstzulassung dargestellt.

- 1) *Dashboard* -> *Delivery of a new application*
- *2) Subject,* d.h. der betroffene Bereich (Human-, Tier- und Komplementärmedizin)
- 3) *Application category* (Gesuchskategorie). Möglich sind hier Einreichungen auf ein *angemeldetes* oder *zugelassenes Arzneimittel, Einreichungen für ein neues Arzneimittel oder Einreichungen einer Zulassungsübertragung.*
- 4) Eingabe des Namen des neuen Präparats

**Bitte beachten: Es muss an der Stelle unbedingt darauf geachtet werden, innerhalb des Felds** *Name* **den korrekten Namen zu verwenden. Eingaben wie z.B.** *Notification***,**  *Variation* **usw. sind hier nicht zulässig und führen dazu, dass das Dossier nicht korrekt angelegt werden kann, was zu zeitlichen Verzögerungen führen kann.**

Es dürfen einzig die folgenden Zeichen verwendet werden:

- A bis Z (Grossschreibung)
- a bis z (Kleinschreibung)
- 0 bis 9 (Ziffern Null bis Neun)
- $-$  (Bindestrich)
- **.** (Unterstrich)

Alle anderen Zeichen, Leerschläge usw. sind nicht erlaubt. Das Feld *Name of medicine* wird im Fehlerfall rot umrandet und es kann ohne Korrektur des Fehlers nicht fortgefahren werden.

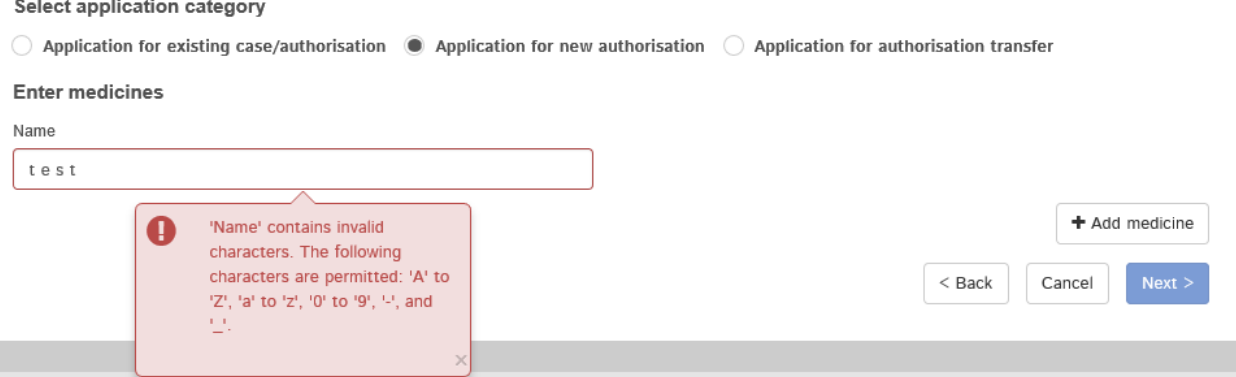

Die Feldlänge ist auf 20 Zeichen beschränkt. Sollte der tatsächliche Präparatename länger als 20 Zeichen sein, muss dieser abgekürzt werden. Das Präparat wird im Swissmedic-System trotzdem mit dem von Ihnen vorgesehenen vollständigen Namen geführt (gemäss Angaben im Gesuchsformular Zulassung/Änderung).

5) über *Add medicine* wird das Präparat übernommen werden. Nur so wird die Schaltfläche *Next* freigegeben.

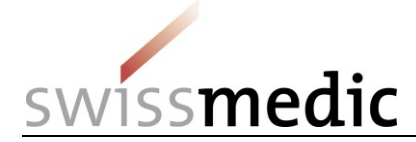

#### **Enter delivery**

#### **Select service**

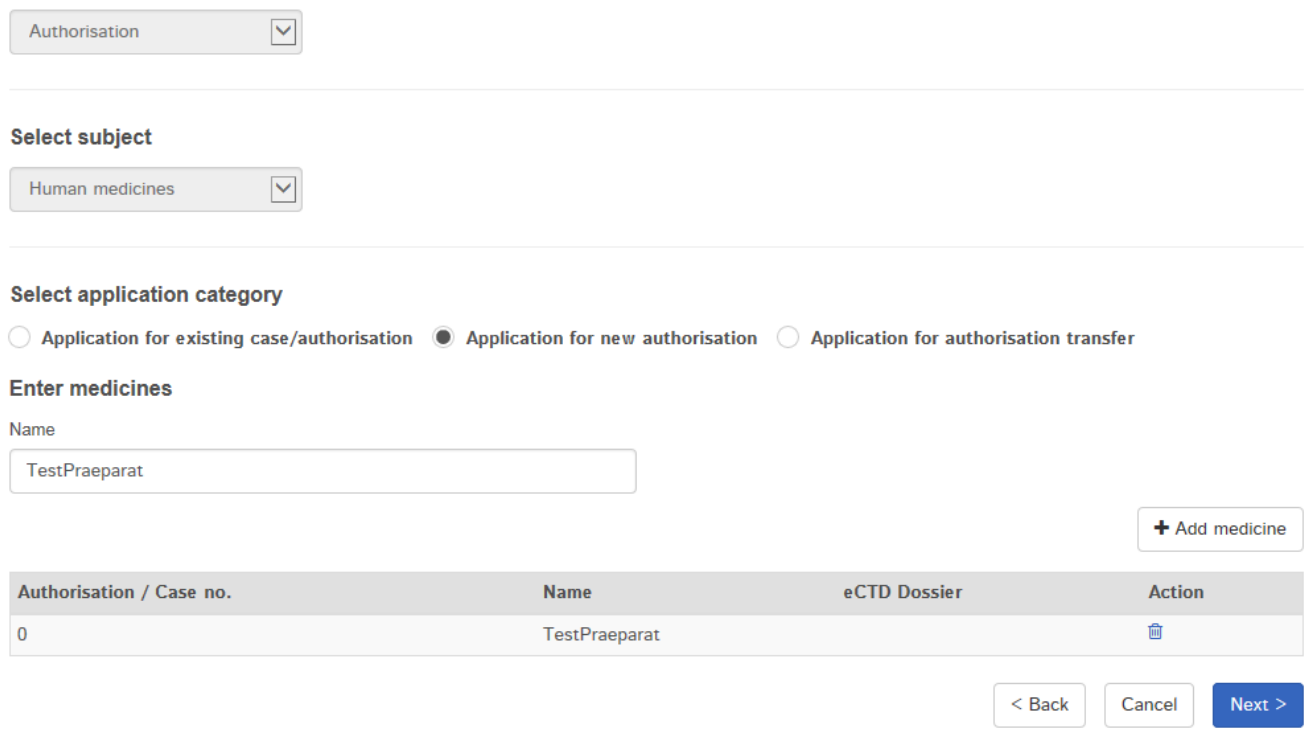

#### 6) Auswahl *Delivery Type* (Gesuchstyp)

#### Select delivery type

**Features** 

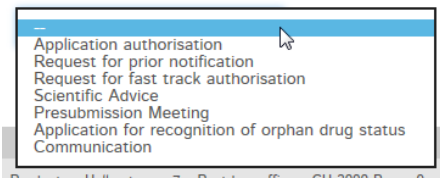

7) Auswahl weitere Eigenschaften der Einreichung, wie z.B. Orphan Drug Status (ODS), Angaben zu Artikel 13, Company Reference und Hash algorithm

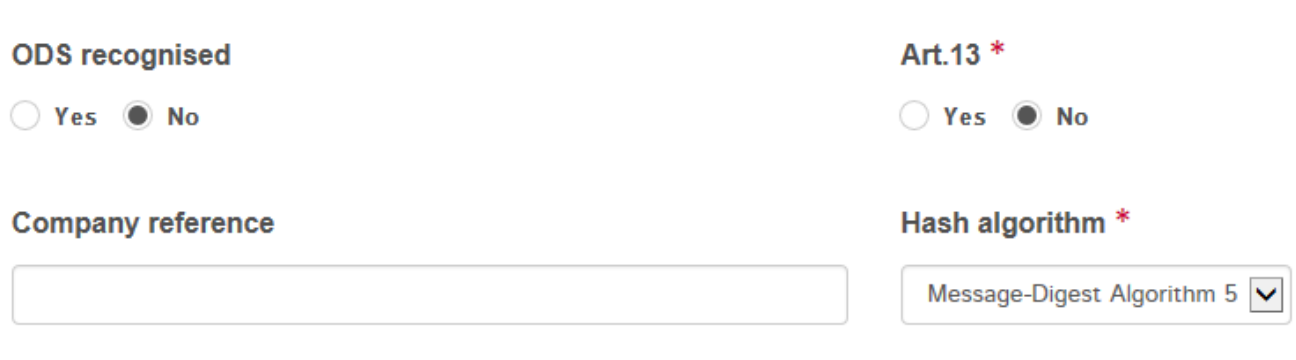

- Die Angaben zu *ODS recognised* dienen Swissmedic zur internen Priorisierung der Einreichungen.
- Eingabe von *Yes* bei Art.13 verlangt zwingend den Upload eines Art.13-Referenzdossiers.
- Company reference ist ein Freifeld und kann vom Benutzer zur Identifikation der Einreichung verwendet werden. Alle Felder mit rotem Stern, sind Pflichtfelder.
- Es besteht die Möglichkeit, über die Auswahl bei Hash algorithm die Methode zur Berechnung der Checksum auszuwählen.

VM-ID: 0S000 00 001d / V4.2 / mra / ni / 01.06.2022 7 / 35

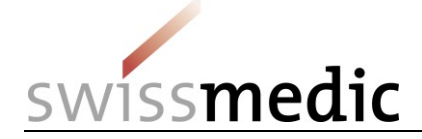

8) Falls notwendig, kann die Einreichung über *Save and exit* zwischengespeichert werden. Die Einreichung kann zu einem späteren Zeitpunkt vervollständigt und abgeschlossen werden. Im Dashboard wird der Status *Paused* angezeigt.

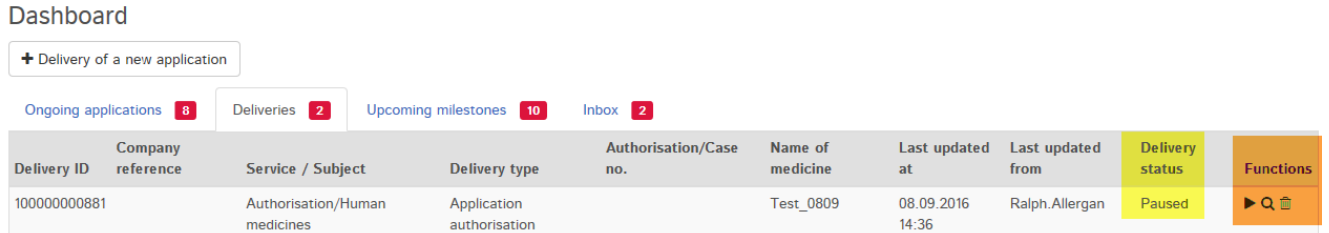

Soll die Einreichung fortgesetzt werden, muss auf den Pfeil unter *Functions* und *Continue delivery* geklickt werden.

Es ist ebenfalls möglich, diese unvollständige Einreichung über das Symbol *Papierkorb* komplett zu löschen.

#### **Bitte beachten: eine pausierte Einreichung wird nach 30 Tagen automatisch gelöscht, sollte nicht mehr daran gearbeitet werden.**

9) Im nächsten Schritt muss angegeben werden, welche Art von Dokument hochgeladen werden soll und in welchem Format eingereicht wird (eDOK oder eCTD). Bei Sammelgesuchen, eingereicht im Format eCTD, ist der korrekte Präparatename (Spalte eCTD Dossier in der Tabelle der ausgewählten Präparate) auszuwählen. Damit wird die Zuordnung mehrerer eCTD-Sequences zum korrekten Präparat sichergestellt.

#### **Die Länge des Dateinamens ist auf 90 Zeichen beschränkt. Bei nichteinhalten erscheint folgende Meldung:**

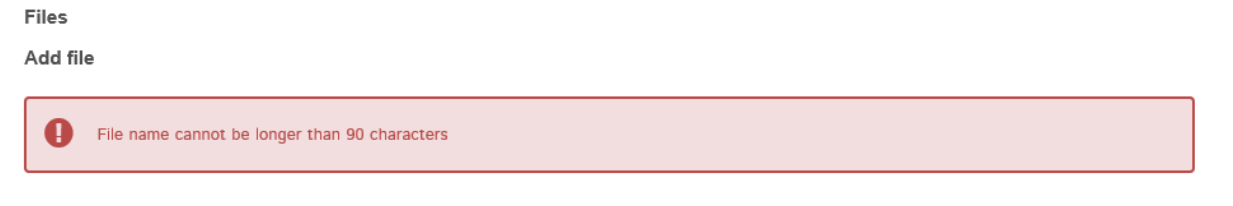

Analog zum Präparatenamen beim Punkt 4), sind nur bestimmte Zeichen erlaubt.

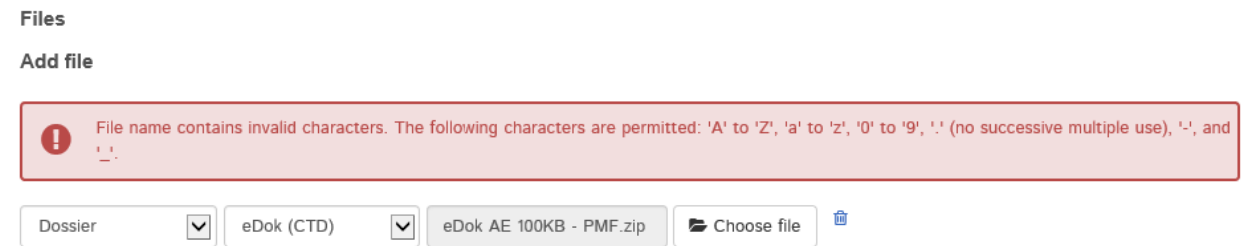

Über die Funktion *Add another file* können dann allfällige *Working Documents* übertragen werden. Ebenso kann an der Stelle z.B. auch ein Art.13 Referenzdossier hochgeladen werden.

**Bitte beachten: Die** *Working Documents* **sind gleichzeitig mit dem Dossier einzuliefern und nicht erst nach der Erfassung des Gesuchs durch Swissmedic.**

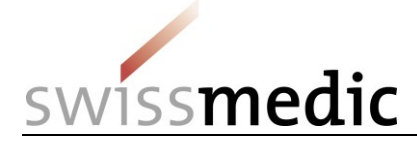

圙

Mit dem Button *Upload* werden die Dateien übertragen.

#### **Files**

Eilee

#### **Add file Dossier**  $\checkmark$ eCTD  $\checkmark$ TestPraeparat  $\checkmark$ Choose file **上** Upload

#### **Bitte beachten: Sehr grosse Dateien sollten möglichst zu Randzeiten (Kernzeit von Swissmedic ist zwischen 08 und 18 Uhr) auf das Portal hochgeladen werden, da die Verarbeitung dann in der Regel schneller erfolgt.**

Während des *Uploads* wird eine erste automatische technische Überprüfung durchgeführt (inkl. Virusprüfung und Prüfung auf korrektes Dateiformat). Es handelt sich jedoch noch nicht um die technische Validierung im Falle eines eCTDs oder der Strukturprüfung bei eDoks, die erst später und separat durchgeführt werden.

Ein grünes Häkchen zeigt den erfolgreichen Abschluss des *Uploads* an. Je nach Grösse der Einreichung kann dieser Schritt einige Minuten dauern.

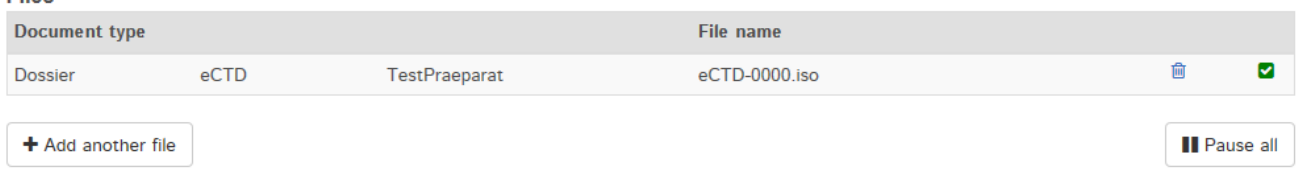

Sollte die automatische Prüfung einen Fehler feststellen, wird ein rotes Ausrufezeichen angezeigt. Zusätzlich werden weitere Anhaltspunkte zum möglichen Problem sichtbar, wenn die Maus über das Ausrufezeichen positioniert wird.

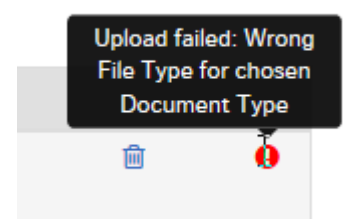

Der Prozess kann erst fortgesetzt werden, wenn der Fehler korrigiert wurde. Zur Korrektur wird der fehlerhafte Upload mittels des Symbols *Papierkorb* gelöscht. Danach kann die korrigierte Datei erneut hochgeladen werden.

10) Ist alles korrekt, kann die Einreichung abgeschlossen und an das System übergeben werden. Dazu wird eine Einreichungsübersicht mit einer Zusammenfassung der Details angezeigt.

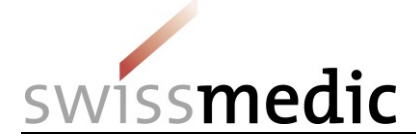

Delivery overview

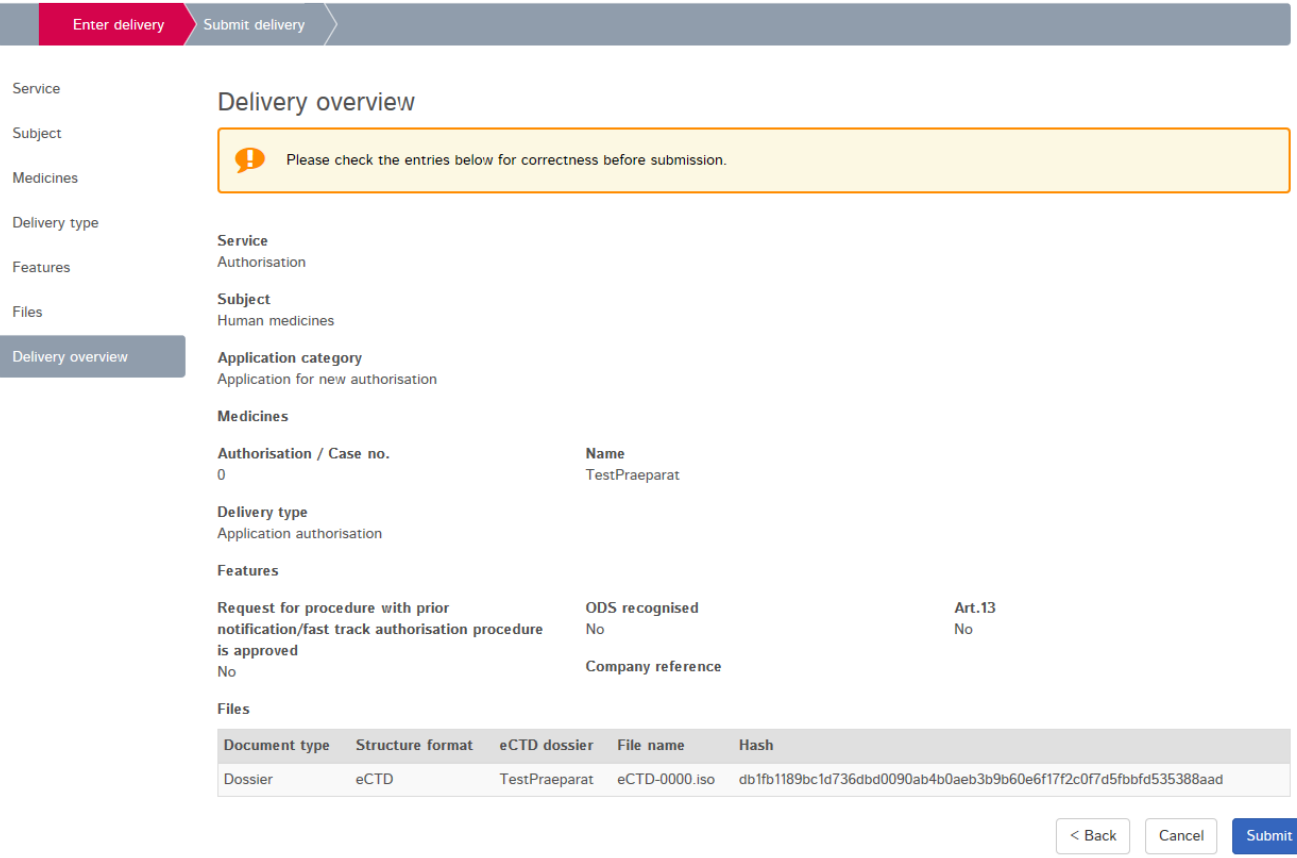

An dieser Stelle wird auch die pro *Upload* generierte *Checksum* angezeigt. Damit kann die vollständige Übertragung überprüft werden. Zur besseren Nachvollziehbarkeit wird die berechnete Checksum ebenfalls auf den Quittungen angezeigt.

**Bitte beachten: Es ist nicht mehr notwendig, einen unterschriebenen und datierten Ausdruck der md5-Checksum eines eCTDs per Post einzureichen. Die vom Portal erzeugte Checksum ersetzt diesen Ablauf vollständig.**

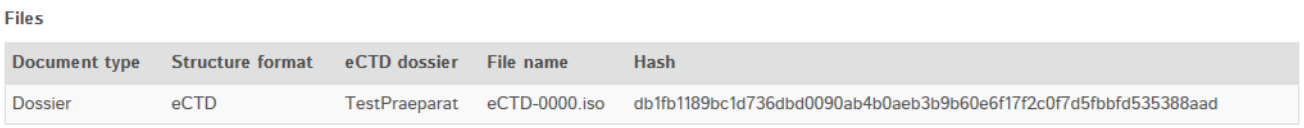

- 11) Sollten nun noch Änderungen notwendig sein, kann über den Button *Back* ein Fehler korrigiert werden. Ist alles korrekt, kann über den Button *Submit* der Vorgang abgeschlossen werden.
- 12) Anschliessend wird vom System eine Erfolgsmeldung ausgegeben. Zusätzlich wird auch eine Sendequittung im Posteingang abgelegt.

Submitted delivery

The application was successfully submitted. You can find the corresponding delivery confirmation in your inbox.

VM-ID: 0S000 00 001d / V4.2 / mra / ni / 01.06.2022 10 / 35

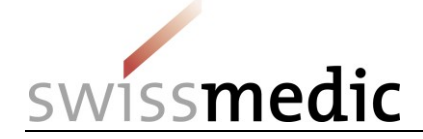

13) Die Einreichung bleibt während der automatischen Verarbeitung im Bereich *Deliveries*. Es folgen nun im Hintergrund Prüfungen für die Übernahme der eingelieferten Dateien, u.a. die genauere technische Validierung des eCTDs und des eDoks.

Über das Lupensymbol unter *Functions* kann eine Detailansicht zur gerade erstellten Einreichung aufgerufen werden.

14) Nach Abschluss des Einreichungsprozesses wird eine entsprechende Quittung in der Inbox zur Verfügung gestellt und es wird eine E-Mail an die hinterlegte Korrespondenz-E-Mail-Adresse des Nutzers gesendet

#### **Bitte beachten: Wichtig für Nutzer des Portal ist der Empfang der Quittung** *Acceptance of Delivery***. Diese Quittung stellt die Eingangsbestätigung dar.**

#### <span id="page-10-0"></span>**5.2.2 Korrektur einer invaliden Einreichung**

Sollten technische Probleme bei der Einreichung festgestellt werden, wird der Nutzer über das Dashboard mittels einer Annahmeverweigerungsquittung und einem Validation Report zum Fehler informiert. Technisch invalide Einreichungen werden vom System generell nicht akzeptiert.

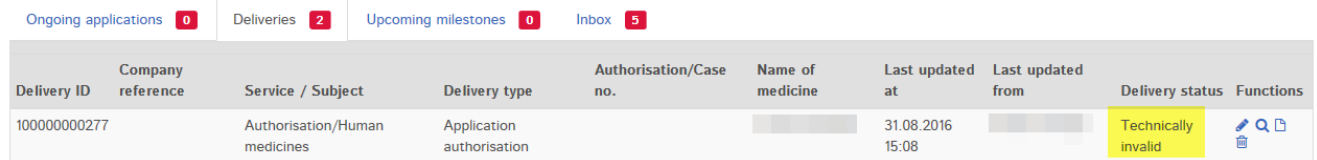

Es ist dann möglich, die Dokumente zu korrigieren und den *Upload* erneut zu starten. Über die Function Correct delivery (das kleine Stift-Symbol) können die korrigierten Dokumente erneut hochgeladen werden.

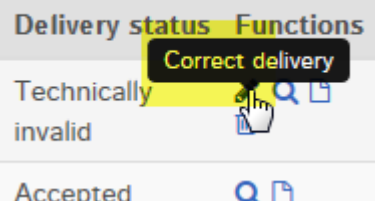

#### **Bitte beachten: Bei einer Korrektureinlieferung müssen alle Dokumente (korrigiertes Dossier, inkl. allfälliger Working Documents) ebenfalls noch einmal hochgeladen werden.**

## <span id="page-10-1"></span>**5.2.3 Einreichung einer Änderung**

Die Einreichung einer Änderung unterscheidet sich nur marginal von der einer Erstzulassung.

- 1) Für eine Änderung muss *Application for existing case/authorisation* ausgewählt werden.
- 2) Eine Änderung wird auf ein schon bestehendes Präparat gemacht. Deswegen kann aus der Auswahlliste das entsprechende Präparat anhand der Zulassungsnummer oder des Präparatenamens ausgewählt werden.

#### **Bitte beachten Sie, dass im Auswahlmenü maximal 15 Präparate angezeigt werden. Ein nicht angezeigtes, registriertes Präparat kann mittels Zulassungsnummer oder dem Namen aufgenommen werden.**

3) Über *Add medicine* wird das Präparat dann in die Liste übernommen.

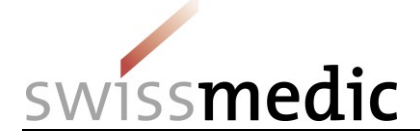

Für Sammelgesuche kann anschliessend ein weiteres Präparat gesucht und hinzugefügt werden.

4) Die weiteren Schritte entsprechen einer Erstzulassung.

#### <span id="page-11-0"></span>**5.2.4 Einreichung von Working Documents**

#### **Bitte beachten: Generell sollten die** *Working Documents* **immer zusammen mit der eigentlichen Einreichung hochgeladen werden, siehe Kapitel 5.2.1.**

Zusätzlich zum eDok- oder eCTD-Dossier werden allfällige Fach- und Patienteninformation und die Packungselemente über eine eigene Option im Auswahlmenü hochgeladen.

**Files** 

Add file

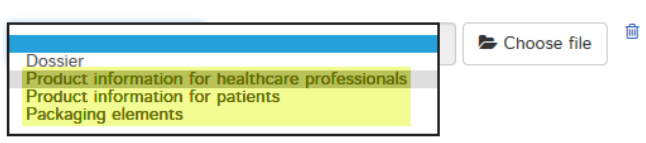

**Bitte beachten: Diese Dokumente sollen nicht direkt in ein die Struktur eines eCTD- oder eDok-Dossier eingefügt werden.**

**Es ist darüberhinaus nicht notwendig, zusätzlich einen Datenträger mit den Working Documents einzureichen.**

#### <span id="page-11-1"></span>**5.2.5 Einreichung einer Antwort auf ein laufendes Gesuch**

Im Gegensatz zur Einreichung einer *Erstzulassung* und einer *Änderung*, wird eine *Antwort* auf ein laufendes Gesuch direkt auf das Gesuch unter *Ongoing applications* eingereicht.

- 1) Anhand der *Application no,* oder anderer Information wie der *Delivery ID,* wird nach dem gewünschten Gesuch gesucht.
- 2) Beim Gesuch findet sich im Bereich *Functions* ein kleines Umschlagssymbol mit *Enter delivery for this application*, welches den Ablauf zur Einreichung auf ein bestehendes Gesuch startet.

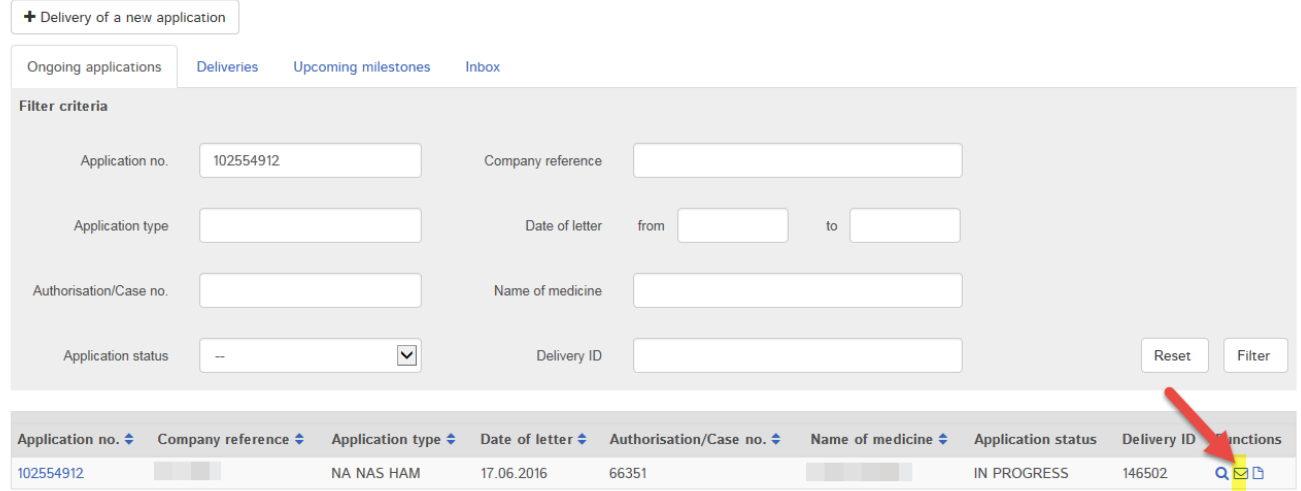

3) In der darauf erscheinenden Maske sind die betroffenen Präparate bereits ausgewählt.

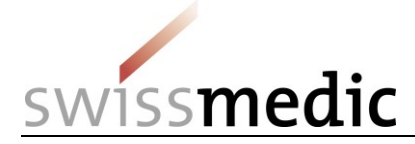

#### **Enter delivery**

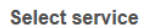

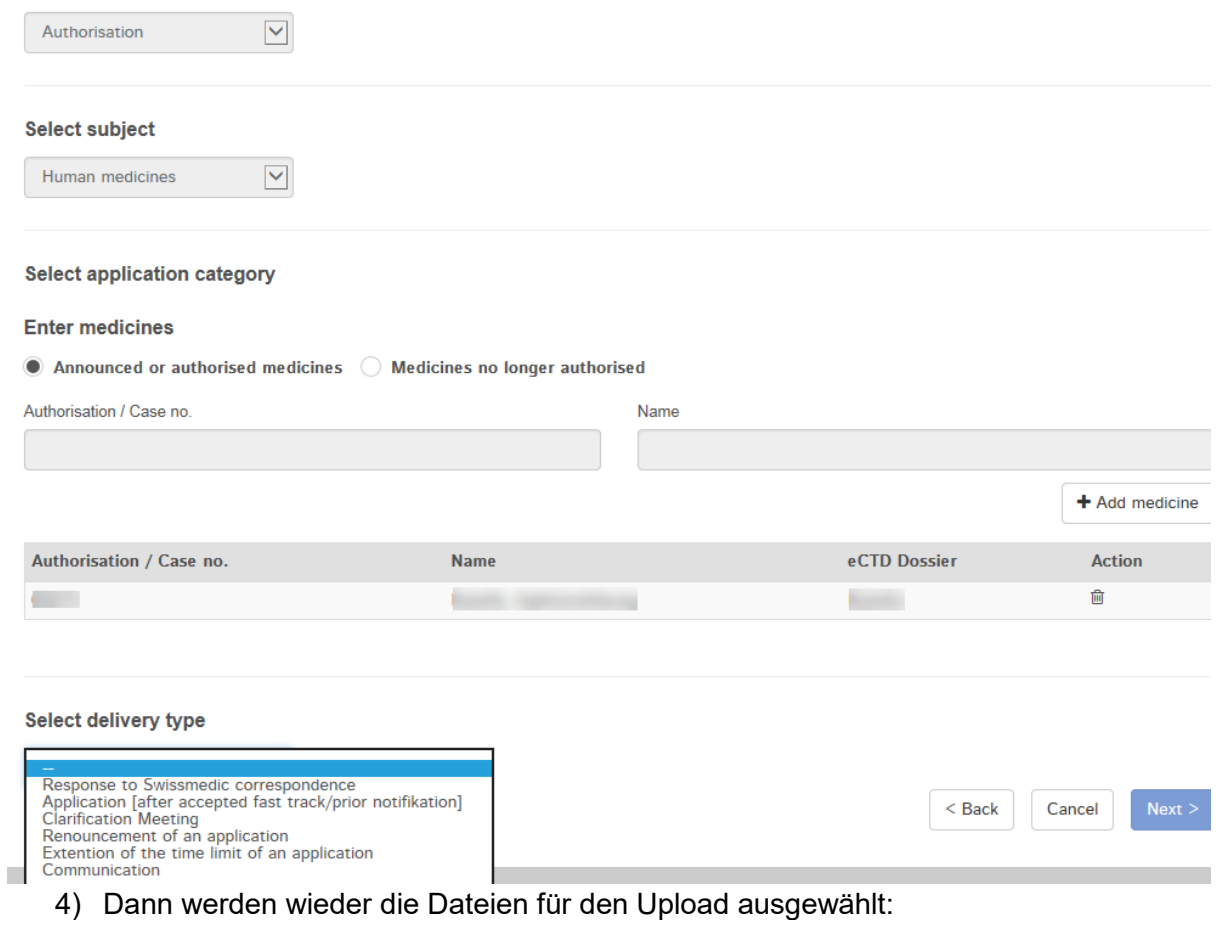

#### **Files**

#### **Add file**

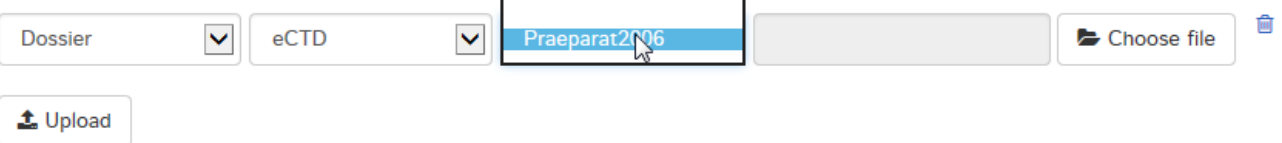

5) Die weiteren Schritte entsprechen einer Erstzulassung.

#### <span id="page-12-0"></span>**5.2.6 Einreichung eines Artikel 13-Referenzdossiers**

#### **Bitte beachten: In diesem Dokument wird nicht auf den generellen Ablauf von Einreichungen nach Art. 13 eingegangen. Die entsprechenden Vorgabedokumente sind hier weiterhin führend.**

Für Einreichungen nach Artikel 13 wird in der Regel zusätzlich ein Referenzdossier hochgeladen. Der Ablauf ist grundsätzlich analog zur Erstzulassung oder Änderung. Bei Artikel 13 wird im Auswahlfeld zusätzlich aber *Yes* angeklickt um den separat geführten Ablauf zu ermöglichen. **Bitte beachten: Wird kein Referenzdossier eingereicht, sondern direkt eine konsolidierte Schweizer eCTD-Sequence, darf diese Option** *Art.13* **nicht ausgewählt werden.**

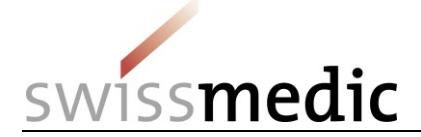

Im Bereich *Files* kann schliesslich zusammen mit der regulären Schweizer eCTD-Sequence noch das Referenzdossier ausgewählt und hochgeladen werden. Siehe auch Kapitel 5.8.3 für den Aufbau der Zip-Datei.

Hier wird eine technische Validierung durchgeführt und das Ergebnis direkt mitgeteilt. Eine weitergehende technische Validierung des Referenzdossiers wird hingegen nicht durchgeführt.

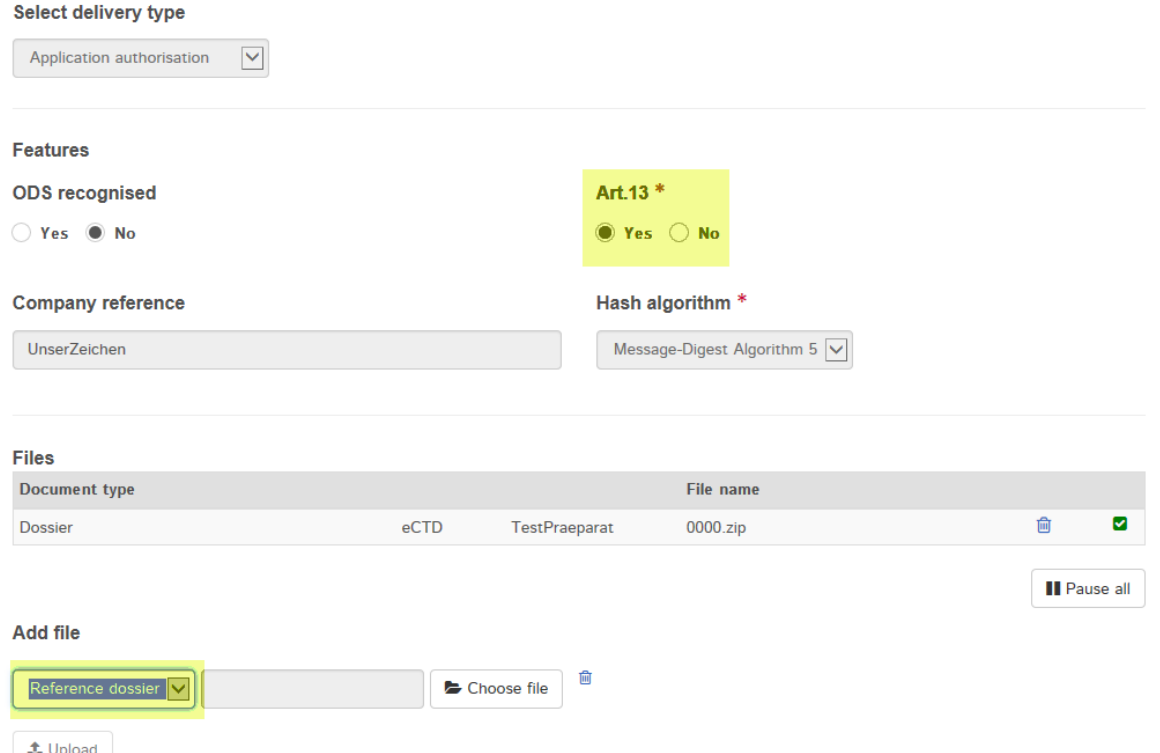

## <span id="page-13-0"></span>**5.2.7 Einreichung von Sammelgesuchen**

Wird eine Einreichung als Sammelgesuch für mehrere Präparate erstellt, werden in der Maske *Enter medicines* alle betroffenen Präparate ausgewählt und mit *Add medicine* übernommen.

#### **Bitte beachten: Ist kein Präparat ausgewählt und es wird auf** *Add medicine* **geklickt, werden alle auf den Benutzer registrierten Präparate in die Liste übernommen. Das ist in den wenigsten Fällen notwendig und kann zu Problemen bei der Gesuchserfassung durch Swissmedic führen. Zur Korrektur muss die Einreichung gelöscht und neu angelegt werden.**

Handelt es sich um eine Einreichung, die nur eDok-geführte Präparate umfasst, muss folgendermassen vorgegangen werden:

- Es wird eine (1) neue Einreichung erstellt
- Es werden die Präparate in die Liste übernommen
- Für alle eDok-geführten Präparate darf bzw. kann nur ein einziges eDok-Dossier hochgeladen werden. Alle Dokumente müssen also in ein einziges eDok-Template eingefügt werden. Gibt es mehrere Formulare, Dokumente usw. müssen diese entsprechend unterschiedlich benannt und in den Ordner eingefügt werden. Es dürfen keine übergeordneten Ordner innerhalb der Zip-Datei pro Sammelgesuch-Präparat erstellt werden, da dies ein invalides Dossier ergeben würde

Handelt es sich um eine Einreichung, die nur eCTD-geführte Präparate umfasst, muss folgendermassen vorgegangen werden:

- Es wird eine (1) neue Einreichung erstellt
- Es werden die Präparate in die Liste übernommen

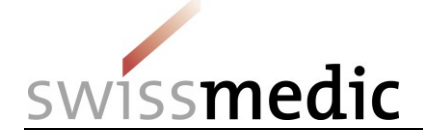

- Für jedes eCTD-geführte Präparat muss ein eigenständiges eCTD-Dossier hochgeladen werden, sofern sie auch eigenständige Life Cycle haben
	- o Sind in einem eCTD-Life Cycle mehrere Präparate enthalten, wird das eCTD-Dossier auf die kleinste Zulassungsnummer hochgeladen

Handelt es sich um eine Einreichung, die sowohl eDok-geführte als auch eCTD-geführte Präparate umfasst, muss folgendermassen vorgegangen werden:

- Es wird eine (1) neue Einreichung erstellt
- Es werden die Präparate in die Liste übernommen
- Für jedes eCTD-geführte Präparat muss ein eigenständiges eCTD-Dossier hochgeladen werden, sofern sie auch eigenständige Life Cycle haben
	- o Sind in einem eCTD-Life Cycle mehrere Präparate enthalten, wird das eCTD-Dossier auf die kleinste Zulassungsnummer hochgeladen
- Für alle eDok-geführten Präparate darf bzw. kann nur ein einziges eDok-Dossier hochgeladen werden. Alle Dokumente müssen also in ein einziges eDok-Template eingefügt werden. Gibt es mehrere Formulare, Dokumente usw. müssen diese entsprechend unterschiedlich benannt und in den Ordner eingefügt werden. Es dürfen keine übergeordneten Ordner innerhalb der Zip-Datei pro Sammelgesuch-Präparat erstellt werden, da dies ein invalides Dossier ergeben würde, da die vorgegeben Struktur somit nicht mehr stimmt. Es ist möglich, auf der untersten Strukturebene Ordner anzulegen, sollte dies der Übersichtlichkeit dienen

#### **Generell gilt: Eine Auftrennung in mehrere Einreichungen muss vermieden werden, da dies Probleme bei der Erfassung verursachen und zu zeitlicher Verzögerung führen kann.**

#### <span id="page-14-0"></span>**5.2.8 Einreichung von Antworten, die mehrere Gesuchs-IDs betreffen**

Antworten, die mehrere Gesuchs-IDs betreffen, sollen über das eGov-Portal auf die niedrigste Gesuchs-ID (Appliation no.) eingereicht werden. Bitte erwähnen Sie das Vorgehen ebenfalls kurz im Begleitbrief.

Die weitere Zuteilung wird Swissmedic bei der Erfassung vornehmen. Das *Application Tracking* funktioniert auch in so einem Fall korrekt.

## <span id="page-14-1"></span>**5.2.9 Einreichung nach genehmigtem BZV-Gesuch und Verfahren mit Voranmeldung**

Bitte gehen Sie vorerst folgendermassen vor, um solche Gesuche einzureichen:

- 1) Swissmedic hat hier schon ein Dummy-Gesuch angelegt, auf welches Sie Ihr Gesuch nach BZV-Genehmigung einreichen müssen.
- 2) Sie finden das entsprechende Gesuch über die Ihnen mitgeteilte Application no. unter *Ongoing Applications*.
- 3) Über die *Functions* können Sie dann den Ablauf starten.
- 4) Bitte verwenden Sie den *Application Type Response or application to accepted fast track / prior notification*.

#### <span id="page-14-2"></span>**5.2.10 Einreichung mit Umstellung von Papier auf eCTD**

Bei einer Umstellung von bisherigen Papier-Einreichungen auf eCTD muss bei Swissmedic zuerst ein sogenanntes eCTD-Dossier angelegt werden. Dies kann sowohl über eine Baseline als auch über eine reguläre Änderung geschehen.

1) Es wird eine neue Einreichung gestartet, für die die Zulassungsnummer eines bestehenden Präparats eingegeben wird:

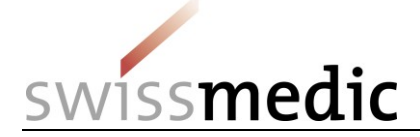

and the state of the state of the state of the state of the

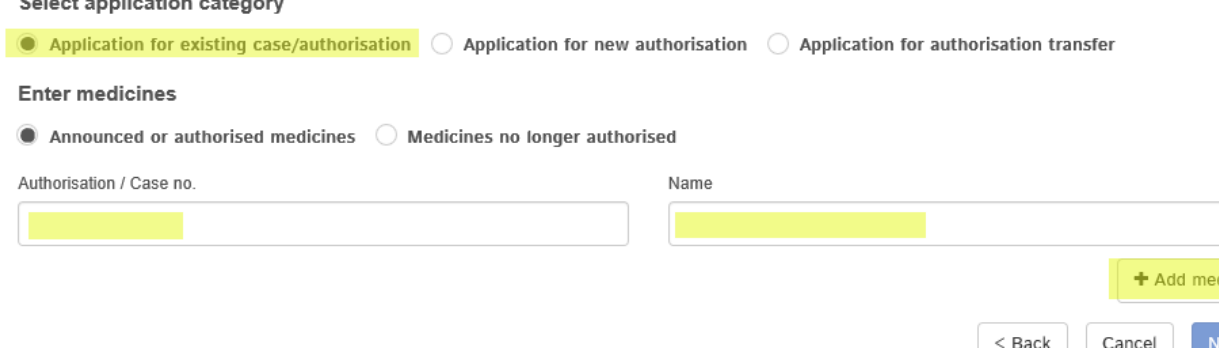

2) Das Portal zeigt im nächsten Schritt korrekt an, dass noch kein eCTD-Dossier zum Präparat vorhanden ist:

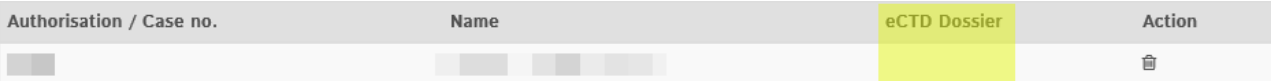

3) Unter *Add file* soll in *«enter product name»* der eCTD-Dossier Name eingegeben werden. Add file

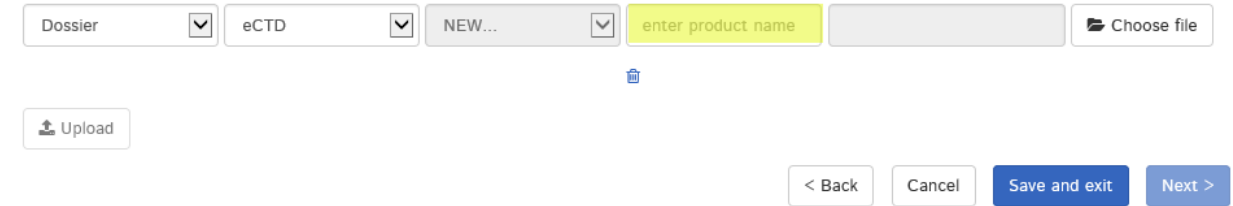

**Bitte beachten: Es muss an der Stelle unbedingt darauf geachtet werden, innerhalb des Felds**  *enter product name* **den korrekten Namen zu verwenden. Eingaben wie z.B.** *Notification***,**  *Variation* **usw. sind hier nicht zulässig und führen dazu, dass das Dossier nicht korrekt angelegt werden kann, was zu zeitlichen Verzögerungen führen kann.**

Es dürfen dabei einzig die folgenden Zeichen verwendet werden:

- A bis Z (Grossschreibung)
- a bis z (Kleinschreibung)
- 0 bis 9 (Ziffern Null bis Neun)
- $-$  (Bindestrich)
- $\blacksquare$  (Unterstrich)
- Alle anderen Zeichen, Leerschläge usw. sind nicht erlaubt. Das Feld wird im Fehlerfall rot umrandet und es kann ohne Korrektur des Fehlers nicht fortgefahren werden.
- Die Feldlänge ist auf 20 Zeichen beschränkt. Sollte der tatsächliche Präparatename länger als 20 Zeichen sein, muss dieser abgekürzt werden. Das Präparat wird im Swissmedic-System trotzdem mit dem von Ihnen vorgesehenen vollständigen Namen geführt (gemäss Angaben im Gesuchsformular Zulassung/Änderung).
	- 4) Danach kann der Upload gestartet werden.

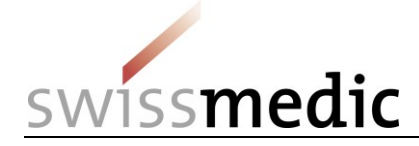

# $\sqrt{\frac{1}{2}}$  Files

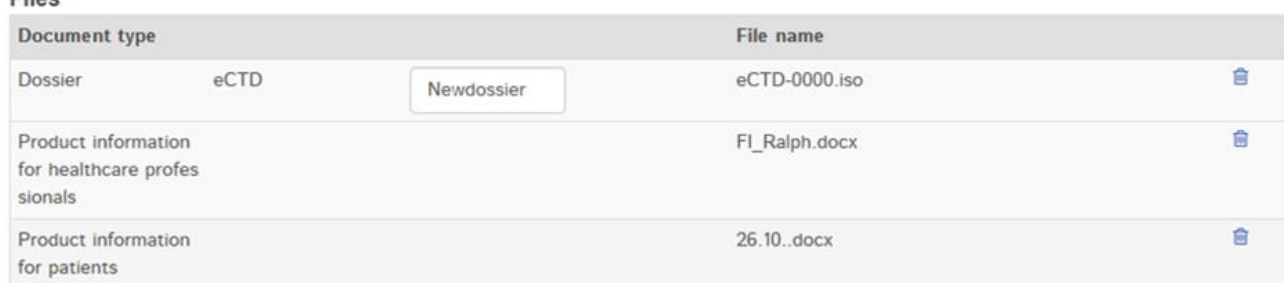

**Bitte beachten: Eine** *Baseline* **wird nicht unter** *Ongoing applications* **angezeigt. Für Swissmedic stellt eine Umstellung auf eCTD mittels** *Baseline* **kein Gesuch dar und entsprechend gibt es auch keinen Eintrag im** *Application Tracking***.**

#### <span id="page-16-0"></span>**5.2.11 Einreichung von Auflagen (Follow-up Measures)**

Bei Auflagen (Follow-up Measures) soll der Delivery Type "variation/new application" ausgewählt warden.

#### <span id="page-16-1"></span>**5.2.12 Einreichung einer Mitteilung (Communication)**

Unter Mitteilung bzw. *Communication* verstehen wir im Portal alle Einreichungen, die keine Erstzulassungen, Änderungen oder Antworten auf Meilensteine sind. Das ist z.B. ein Artikel aus einem Journal, welches relevant für das Gesuch, aber keine Antwort ist. Es kann sich aber auch um Informationen handeln, dass z.B. das Präparat nun im Ausland zugelassen wurde, oder aber z.B. Korrespondenz zu einem bereits eröffneten Signal.

Diese Mitteilungen an Swissmedic können als *New delivery* mittels des *Delivery Types Communication* vorgenommen werden.

#### **Bitte beachten: Dieser Delivery type** *Communication* **darf nicht für die Einreichungen von regulären Gesuchen oder Auflagen (***Follow up Measures***) verwendet werden.**

#### <span id="page-16-2"></span>**5.2.13 Einreichung einer Zulassungsübertragung**

- 1) Es wird der Delivery Type *Application for authorisation transfer* verwendet.
- 2) Die neue Zulassungsinhaberin wählt das zu übertragende Präparat anhand der Zulassungsnummer aus und fügt es mittels *Add medicine* der Liste hinzu. Für Sammelgesuche können mehrere Präparate ausgewählt und hinzugefügt werden.

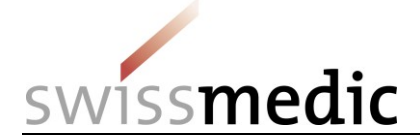

#### 3) das eDok oder das eCTD wird hochgeladen

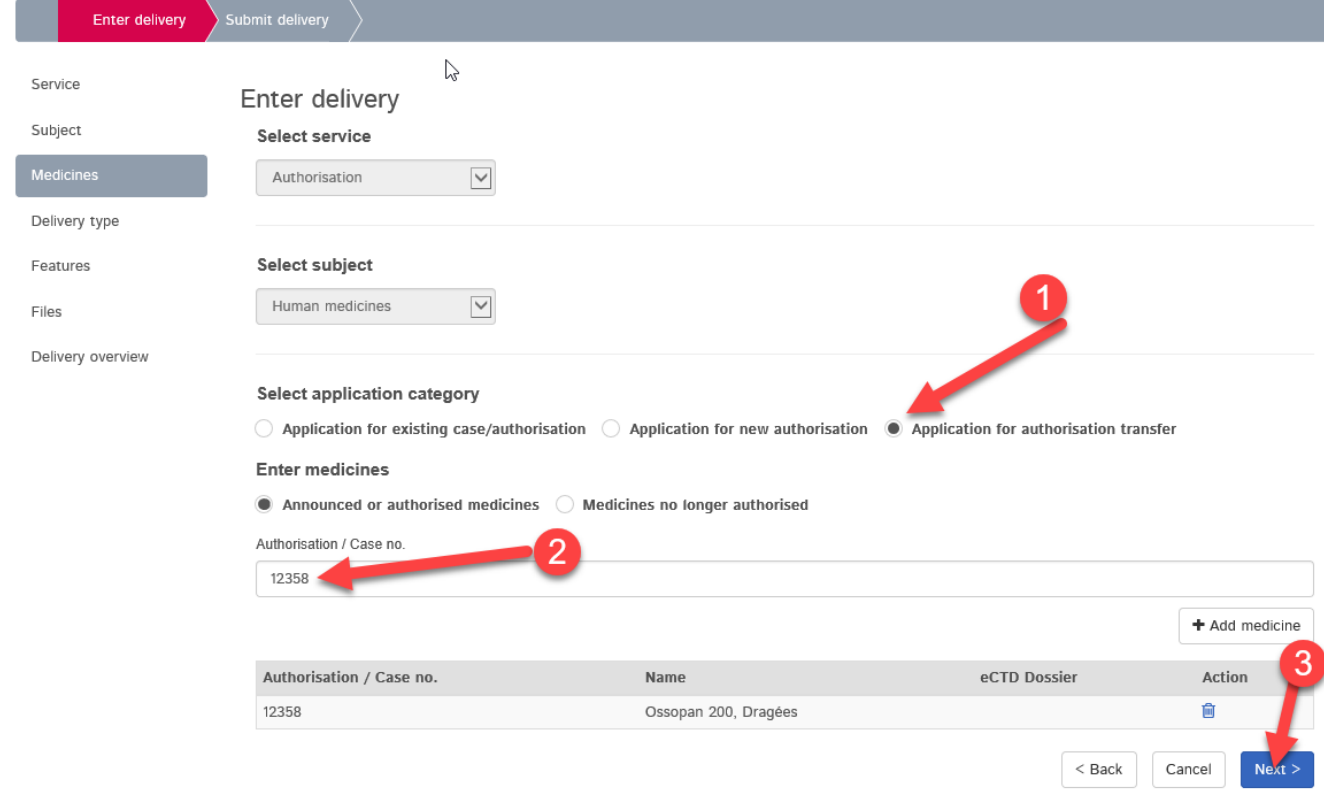

Es soll ausdrücklich nicht pro Präparat eine separate Einreichung erstellt werden.

Swissmedic wird dann bei der Gesuchserfassung die korrekte Zuordnung vornehmen. Idealerweise ist das PDF des Formulars Gesuch Zulassung/Änderung entsprechend mit dem Präparatenamen versehen. Dies vereinfacht die Erfassung.

#### **Bitte beachten: Es darf zwingend 5 Tage vor der Einreichung der Zulasssungsübertragung kein anderes Gesuch der bisherigen Zulassungsinhaberin eingereicht werden. Erst nach der Umregistrierung kann die neue Zulassungsinhaberin neue Gesuche einreichen.**

#### <span id="page-17-0"></span>**5.2.14 Einreichung einer HOMANT-Präparatemeldung**

HOMANT-Präparatemeldungen können als eDok und damit auch über das eGov-Portal eingereicht werden.

Bitte gehen Sie folgendermassen vor:

- Es muss ein eDok, gemäss Template und der Formalen Anforderungen, erstellt werden.
- Die für den Upload notwendige Zip-Datei muss diesem Aufbau entsprechen:

Ш

- o Die HOMANT-XML-Datei muss parallel zur Modul-Struktur auf der obersten Ebene abgelegt sein
	- 4 Mail Beispiel Homant oberste Ebene.zip  $-\epsilon$  m 1

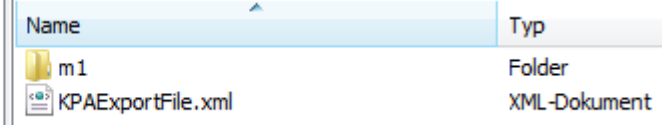

Erstellung einer Delivery im Portal-Dashboard mit Delivery Type "Reporting HOMANT" auf ein bestehendes Präparat

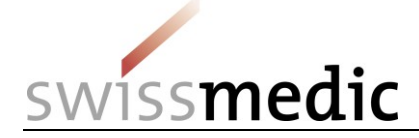

# <span id="page-18-0"></span>**5.3 Bereich Ongoing applications -> Application Tracking / Gesuchsverfolgung**

Über den Bereich *Ongoing applications* kann der Benutzer im Dashboard verschiedene Informationen zu schon laufenden Einreichungen aufrufen, für die er die entsprechenden Berechtigungen hat. Die Funktion *Application tracking* steht für laufende Gesuche ab der Anmeldung des Nutzers am eGov-Portal zur Verfügung.

Bevor die Einreichung von der Abteilung Submissions erfasst worden ist, wird die Einreichung nur im Bereich *Deliveries* angezeigt; die dazu gehörenden Quittungen können in der *Inbox* mit der *Delivery ID* gesucht werden. Nach der Gesuchserfassung durch Submissions wird eine Gesuchs-ID vergeben. Gesuche werden ab diesem Zeitpunkt unter der Gesuchs-ID im Bereich *Ongoing applications* angezeigt.

**Bitte beachten: Gesuche werden nach erfolgreichem Eingang innerhalb von maximal 5 Tagen von Swissmedic erfasst. Diese Frist gilt generell auch für besondere Gesuchstypen wie BZV, Verfahren mit Voranmeldung, Baseline usw. Es ist entsprechend möglich, dass eine Einreichung noch nicht sofort unter** *Ongoing Applications* **erscheint. Eine Nachfrage von Nutzerseite ist innerhalb dieser 5 Tage nicht notwendig.**

## <span id="page-18-1"></span>**5.4 Bereich Upcoming milestones -> Bevorstehende Meilensteine**

Wichtige bevorstehende Meilensteine, d.h. die sogenannten Haltepunkte zwischen den Gesuchsphasen, werden in diesem Bereich angezeigt.

Folgendes ist dabei zu beachten:

- 1. Bei der Gesuchseröffnung erstellt Swissmedic die Planung gemäss den Fristen der Verwaltungsverordnung *Fristen Zulassungsgesuche*.
- 2. Die Plandaten werden von Swissmedic während des laufenden Verfahrens aktualisiert.
	- Wenn Meilensteine früher oder wenig später als die Plandaten abgeschlossen werden, erfolgt die Anpassung der Fristen mit dem Abschluss des Meilensteins.
	- Zeichnet sich ein grösserer Verzug ab (> 1 Monat), erfolgt so bald wie möglich eine entsprechende Neuplanung.
- 3. Optionale Prozessschritte (z.B. zusätzliche Textprüfungsrunde) werden teilweise in der Planung mitberücksichtigt. Werden sie nicht benötigt, werden sie gelöscht und die Planung angepasst.
- 4. Bevorstehende Meilensteine werden nur angezeigt, wenn sie nicht mehr als 30 Tage in der Zukunft liegen.

Die Darstellung und die angezeigten Meilensteine der Planung können sich ändern, wenn Swissmedic die Planungstemplates anpasst. Diese Anpassungen wirken sich nur auf Gesuche aus, welche nach den Änderungen der Planungstemplates eingereicht werden. Wird ein Gesuch erstmalig im Swissmedic eGov-Portal aufgenommen oder kommt es bei laufendenden Gesuchen zu Terminänderungen, so wird die Firma über die im Vertrag aufgeführte Korrespondenz-E-Mail-Adresse benachrichtigt.

## <span id="page-18-2"></span>**5.5 Bereich Inbox mit Swissmedic-Korrespondenz**

Je nach vertraglicher Vereinbarung mit Swissmedic, wird Korrespondenz von Swissmedic an die Firmen im Posteingang zur Verfügung gestellt. Zusätzlich können hier noch weitere Dokumente (wie Quittungen, Fach-/Patienteninformation und Packungselemente) heruntergeladen werden. Über die Funktion *Retrieve status* wird angezeigt, ob Dokumente schon heruntergeladen oder noch nicht abgeholt wurden. Der Standardnutzer sieht nur Dokumente im Rahmen seiner Berechtigungen. In der Spalte *Subject* wird angezeigt, ob die Korrespondenz zu einer *Delivery* (Einreichung), *Application* (Gesuch) oder einem *Case* (Präparat) zugeordnet ist. Zur eindeutigen Identifikation dient die Identifikationsnummer in der Spalte *Subject no.*

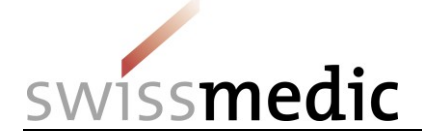

Der Posteingang muss regelmässig auf neue Dokumente geprüft werden. Werden Dokumente nicht fristgerecht abgeholt, muss von Swissmedic nach Ablauf der Frist ein Nachversand veranlasst werden. In den *Besonderen Nutzungsbedingungen Modul eSubmissions* ist festgelegt, dass die Verfügung von Swissmedic per Einschreiben auf dem Postweg zugestellt werden muss, falls innerhalb der 7-tägigen Frist nach Zustellung kein Öffnen bzw. kein Download erfolgt. Da dieses Nichtabholen zu wesentlichem Mehraufwand führt, kann Swissmedic bei wiederholtem Unterlassen der rechtzeitigen Kenntnisnahme von Verfügungen von der elektronischen Eröffnung wieder auf die postalische Eröffnung von Verfügungen umstellen.

**Bitte beachten: Die Dokumente sind bis 60 Tage nach Verfügungsdatum bzw. Gesuchsabschluss im Swissmedic eGov-Portal aufrufbar und werden danach automatisch wieder gelöscht. Die Inbox stellt also kein Archiv dar. Die Nutzer sind angehalten, die Dokumente zu sichern.**

#### <span id="page-19-0"></span>**5.6 Fristen**

Im Nutzungsvertrag ist die Handhabung der Fristen für die Nutzer des Portals geregelt.

Die Nutzungsbestimmungen, Kapitel 3.2 im Vertrag, werden wie folgt gehandhabt:

- Die elektronische Übermittlung von Eingaben kann jederzeit erfolgen.
- Friststart der Swissmedic-Zeit ist der nächste Arbeitstag nach Ausstellung der Quittung *Acceptance of Delivery*, welche für eine erfolgreiche Einreichung steht. Die Quittung *Delivery confirmation* ist hierbei noch nicht ausreichend.
- Die Bestätigungsquittung *Acceptance of Delivery* gilt als Empfangsbestätigung für gewisse Gesuche.
- Entspricht das eingegebene Dossier (ZIP-File) nicht den Vorgaben für eCTD oder eDok wird ein Validation Report zugestellt und die Einreichung gilt als nicht eingeliefert. Es wird in diesem Fall auch noch keine Quittung *Acceptance of delivery* ausgestellt.

Im Folgenden werden zwei Beispiele aufgeführt:

- Frist für die Einreichung ist 25.01. Einreichung erfolgt am 25.01. Quittung *Acceptance of delivery* ist auf 25.01. datiert. -> Frist ist gewahrt.
- Frist für die Einreichung ist 25.01. Einreichung erfolgt am 25.01. Es gibt aber technische Probleme seitens der Firma und Quittung *Acceptance of delivery* liegt nicht vor. -> Frist ist nicht gewahrt. Hier muss ein Antrag um Fristverlängerung eingereicht werden.

## <span id="page-19-1"></span>**5.7 Quittungen und Notifikationen**

Das Portal stellt für bestimmte Schritte bei der Einreichung und im späteren Verlauf automatisch Quittungen oder sogenannte Notifikationen aus, die z.B. wichtige Informationen über den Status, Fehler, Bestätigungen oder Verfügungen enthalten.

#### <span id="page-19-2"></span>**5.7.1 Quittungen**

Im Rahmen einer Einreichung werden vom Portal automatisch Quittungen zu den einzelnen Schritten erstellt. Diese Quittungen können im Dashboard bei den spezifischen Einreichungen und in der Inbox heruntergeladen werden.

Folgende Arten von Quittungen gibt es:

- Delivery confirmation -> Portal hat Dokumente entgegengenommen
- Acceptance of delivery -> Portal hat Dokumente akzeptiert und beginnt mit Bearbeitung
- Denial of acceptance → Portal kann Dokumente nicht verarbeiten

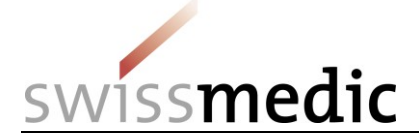

**Bitte beachten: Sehr wichtig ist hier die Acceptance of delivery, da erst diese Quittung als Eingangsbestätigung gilt. Fehlt diese Quittung, wird die Einreichung von Swissmedic noch nicht weiter bearbeitet.**

#### <span id="page-20-0"></span>**5.7.2 Notifikationen**

Für von Swissmedic erfasste Gesuche, die unter Ongoing Applications verfügbar sind, werden vom Portal zu verschiedenen Schritten Notifikationen erstellt.

Folgende Arten von Notifikationen gibt es:

- Delivery notification -> Portal informiert, dass Swissmedic-Dokumente verfügbar sind
- Download notification -> Portal quittiert die Abholung von eingeschriebenen Dokumenten
- Expiration notification -> Portal quittiert die Nicht-Abholung von eingeschriebenen Dokumenten und löst einen Papierbrief aus

E-Mails zu den verschiedenen Meilensteinen werden vom System über Nacht versandt. Benachrichtigungen zu neu verfügbarer Korrespondenz von Swissmedic werden zum Zeitpunkt der Bereitstellung der Dokumente in der Inbox versandt.

#### <span id="page-20-1"></span>**5.8 Technische Details**

Im folgenden Kapitel wird näher auf bestimmte technische Details eingegangen. Bitte beachten Sie auch das separate Q&A-Dokument.

#### <span id="page-20-2"></span>**5.8.1 Delivery Status**

Der *Delivery Status* gibt Auskunft über den Status der Verarbeitung. Sollten Fehler oder Probleme festgestellt werden, wird dies entsprechend ausgewiesen.

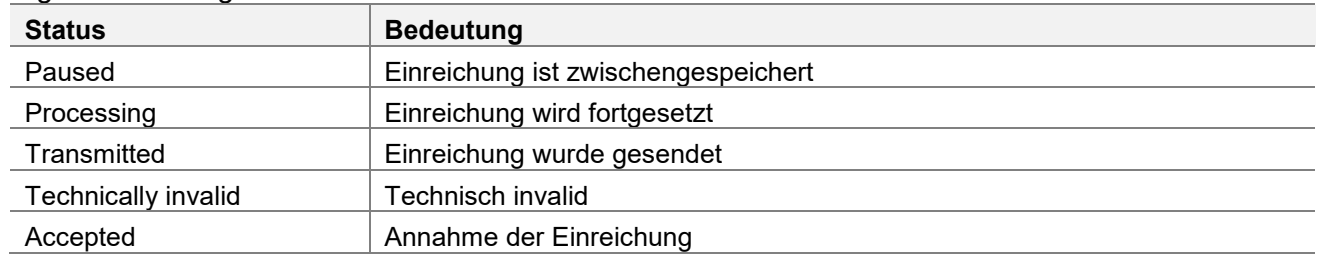

Folgende Status gibt es:

#### **Bitte beachten Sie: Einreichungen in den Status** *Paused* **und** *Technically Invalid* **werden nach 30 Tagen automatisch gelöscht.**

#### <span id="page-20-3"></span>**5.8.2 Dateiformate**

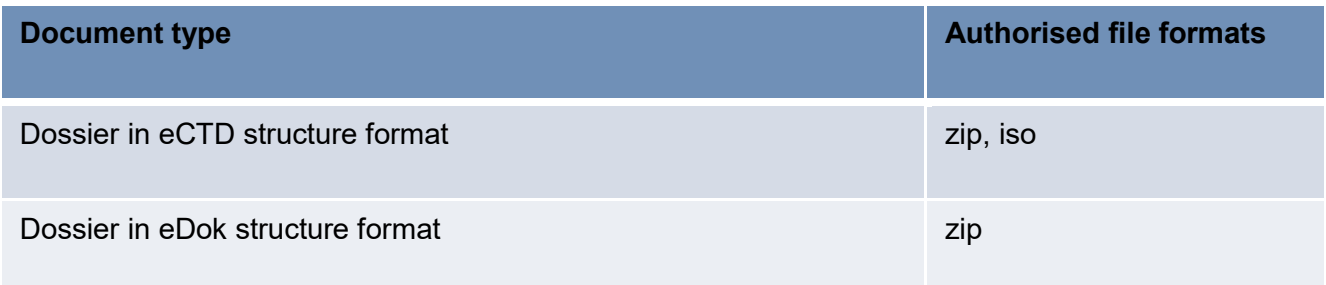

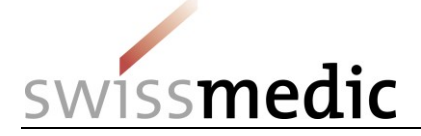

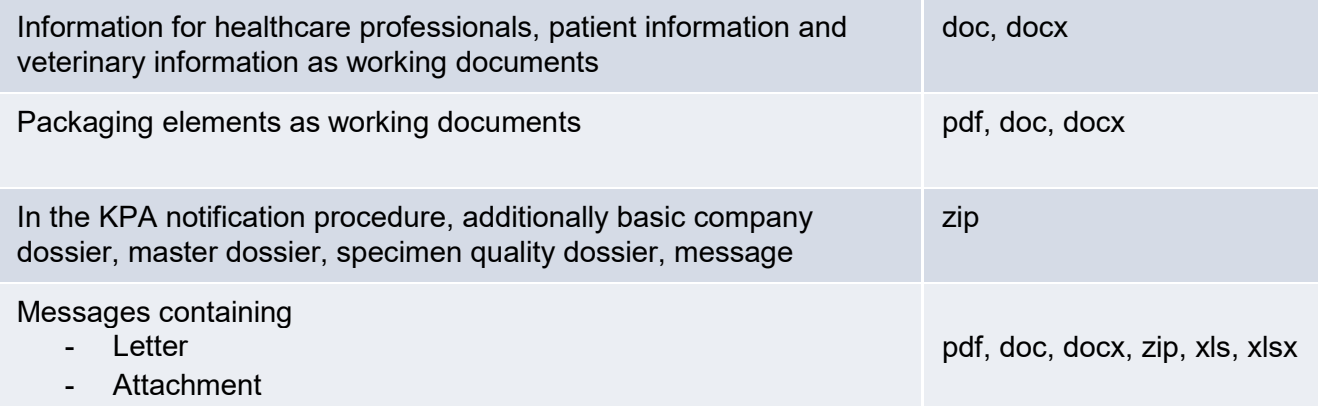

**Bitte beachten: Die Dateiendungen der oben aufgeführten Dokumente muss immer kleingeschrieben werden, z.B. Dokument.docx. Die Verwendung von Dokument.DOCX führt zu einer Fehlermeldung beim Hochladen.**

**Diese Auflistung zeigt nur mögliche Formate. Massgeblich für eine korrekte Einreichung sind aber die Vorgaben der** *Wegleitung Formale Anforderungen***.**

**Spezifikation der ISO-Files: müssen gemäss ISO 9660:1999 erstellt werden. ISO UDF funktioniert nicht.**

#### <span id="page-21-0"></span>**5.8.3 Aufbau der Zip-Dateien**

1) Die Zip-Dateien für **eDoks** müssen folgendermassen aufgebaut sein (gilt sowohl für CTD- wie auch NTA-Formate):

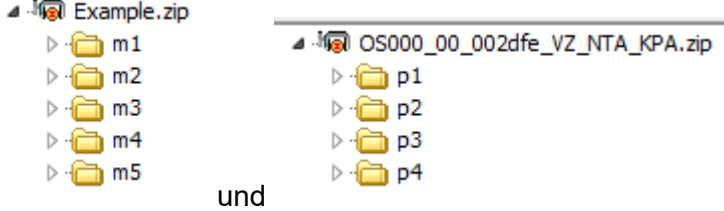

**Bitte beachten: Die Modul- und Part-Struktur muss auf der obersten Ebene in der Zip-Datei abgelegt sein. Wird noch ein zusätzlicher und übergeordneter Ordner in die Zip-Datei eingebaut, ergibt dies einen Validierungsfehler beim** *Upload* **in das Swissmedic eGov-Portal.**

Für NTA-Strukturen (sowohl für TAM wie auch für KPA) gilt hier im Speziellen: Die Datei *gtoc.pdf* muss, entgegen der Vorgabe in der eDok Guidance, unter *1a-admin-info* eingefügt werden.

Die Benennung der Zip-Datei ist frei wählbar, aber auf 40 Zeichen beschränkt.

#### **Achtung: Es sind keine Zip-Dateien innerhalb der eDok-Zip-Datei erlaubt**

2) Zip-Dateien für **eCTDs** müssen folgendermassen aufgebaut sein:

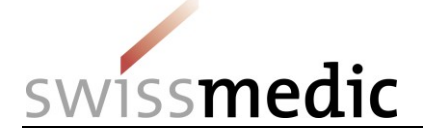

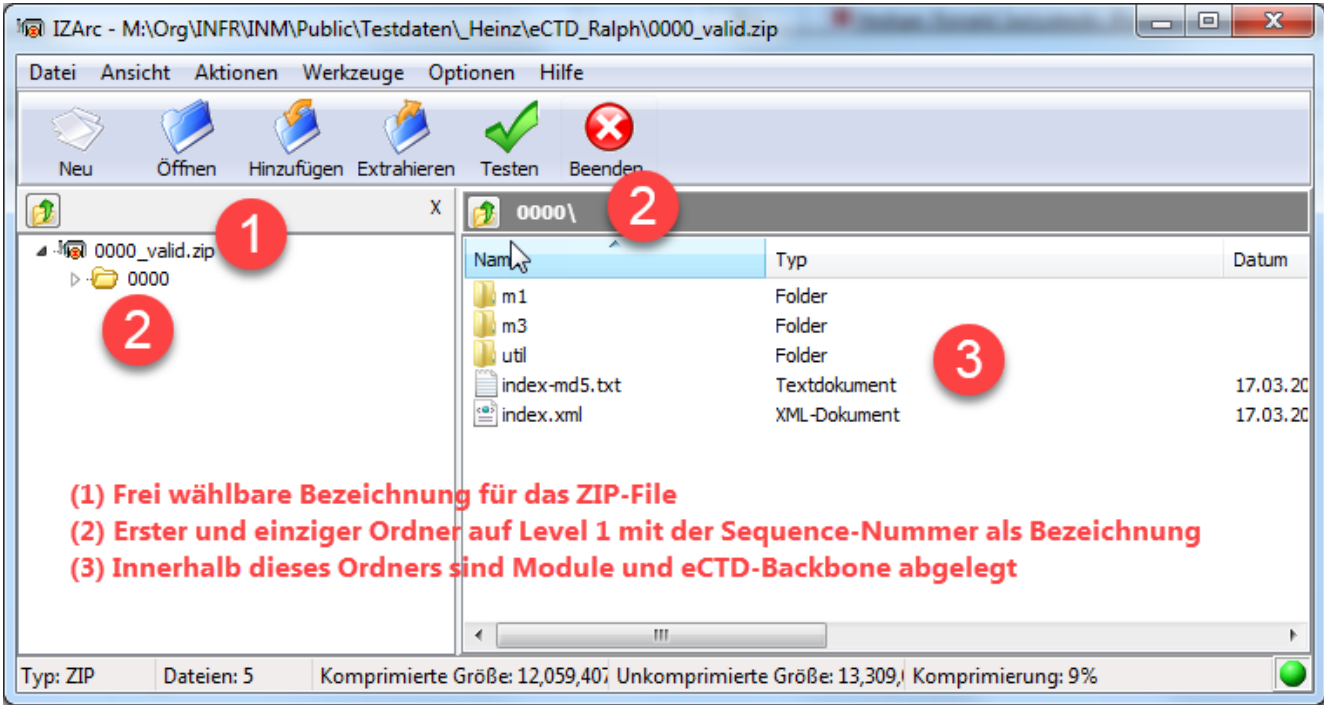

3) Zip-Dateien für **Referenzdossiers** müssen folgendermassen aufgebaut sein: Das eGov-Portal akzeptiert in der Zip-Datei, welche die Referenzdossier-Dokumente beinhaltet, nur einen einzigen Ordner auf der obersten Dateiebene. Dieser muss mit *Referenzdossier* benannt werden um eine problemlose Verarbeitung in unseren Systemen zu gewährleisten.

Folgende Struktur muss hier eingehalten werden:

#### ⊿ **i** a Example.zip

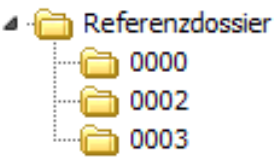

Bitte beachten Sie, dass keine unsortierten Dateien in der Zip-Datei abgelegt sein dürfen. Sollte es Dateien geben, die nicht in die Sequence-Struktur passen, muss ein Ordner «CD» erstellt und alle Dateien dort hinein abgelegt werden.

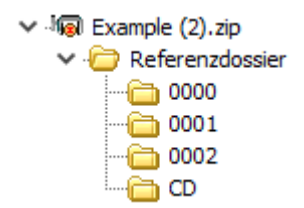

## **Achtung: Es sind keine Zip-Dateien innerhalb der eCTD-Zip-Datei erlaubt**

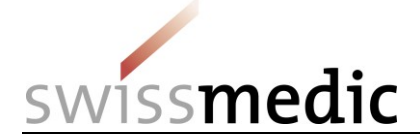

#### <span id="page-23-0"></span>**5.8.4 Checksum**

Das Portal berechnet für jede Einreichung, inkl. jeder Datei, eine Checksum. Diese Checksum dient dem Nutzer zur Überprüfung der hochgeladenen Dokumente.

Für jede Einreichung kann der Benutzer selbständig auswählen, welche Art von Checksum berechnet und verwendet werden soll. MD5 und SHA 256 sind zwei gängige Verfahren, wobei SHA256 der modernere und sicherere Algorithmus ist.

Kontrollmöglichkeit gibt es nach einer Einreichung anhand der generellen *Checksum* über die gesamte Einreichung und der individuellen *Checksum* pro eingelieferter Datei im Dashboard bei der Einreichung und in der vom System ausgestellten Quittung:

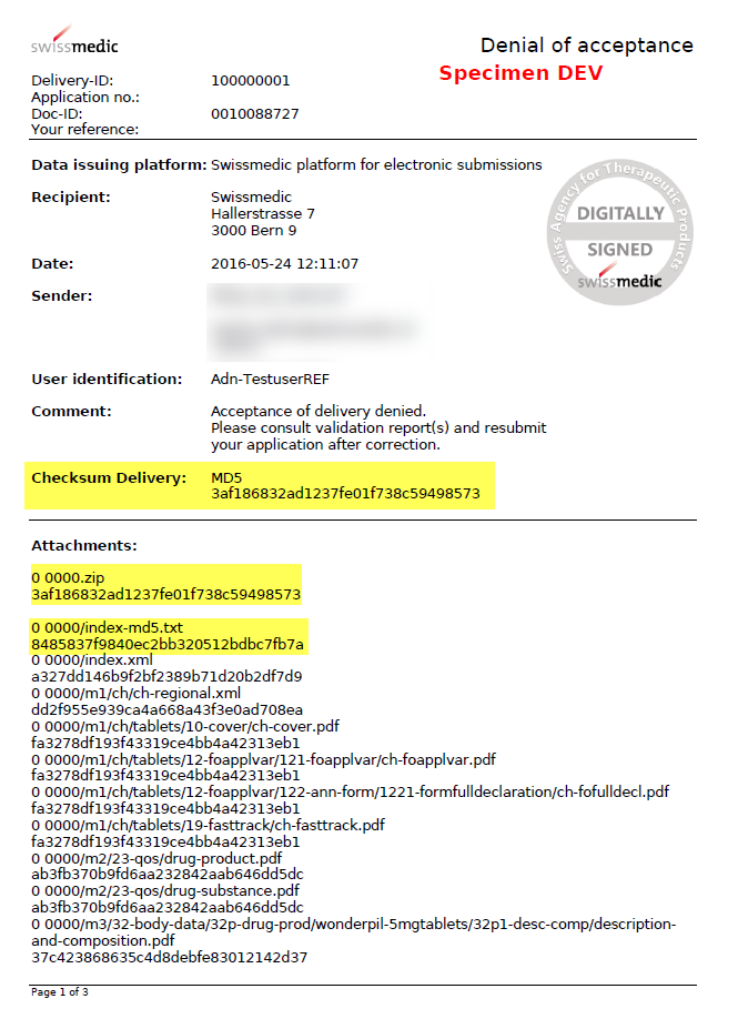

Wie im obigen Beispiel erkennbar, werden verschiedene Checksums generiert:

- 1) Die Checksum für die gesamte Einreichung, d.h. hier wird die Checksum über alle Dokumente (Zip-Datei plus allfällige Working Documents) berechnet.
- 2) Die Checksum für die Zip-Datei des Dossiers
- 3) Die Checksum für jede einzelne Datei in der Einreichung

#### **Bitte beachten: Bei Unstimmigkeiten muss sofort der Swissmedic-Support kontaktiert werden.**

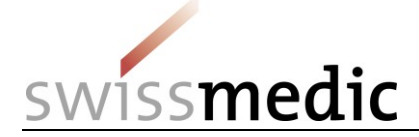

#### <span id="page-24-0"></span>**5.8.5 Handling elektronische / digitale Signatur und Quittungen**

Von Swissmedic über das eGov-Portal versendete Briefe, wie z.B. zu Verfügungen oder Quittungen, werden mit einer digitalen Signatur versehen. Der Empfänger kann die Gültigkeit dieser Signatur selber überprüfen. PDF-Anzeigeprogramme (z.B. Adobe Reader) bieten i.d.R. die entsprechenden Funktionen an.

Nachstehend ein Beispiel für eine erfolgreiche Gültigkeitsprüfung:

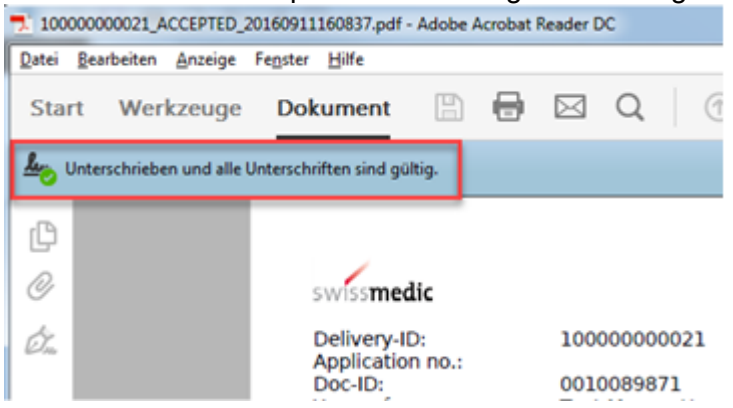

Treten bei der Gültigkeitsprüfung der Signatur Fehler auf, muss Ihre lokale Informatik-Infrastruktur überprüft werden. Die häufigste Fehlerursache ist ein fehlendes Element in der Zertifikatskette. In der untenstehenden Tabelle ist dargestellt, welche Zertifikate pro Dokumenttyp vorhanden sein müssen, damit eine erfolgreiche Gültigkeitsprüfung durchgeführt werden kann. Die Zertifikate werden auf der Webseite der *Swiss Government PKI* zur Verfügung gestellt.

Für Zertifikate der Klasse A (Dokumenttyp: Verfügung) steht zur Gültigkeitsprüfung alternativ der *Online Validatorservice der Bundesverwaltung* zur Verfügung (siehe Tabelle unten).

Für die Unterstützung bei der Installation der Zertifikate oder weitergehende Hilfe wenden Sie sich bitte an Ihre Informatikabteilung.

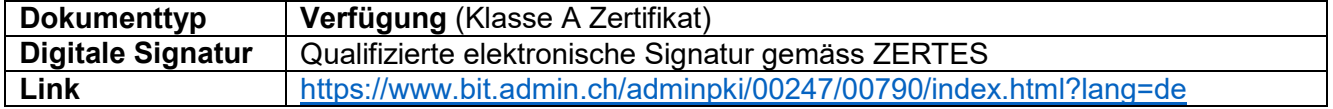

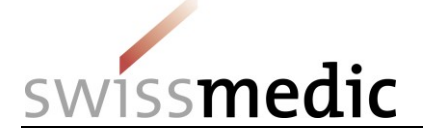

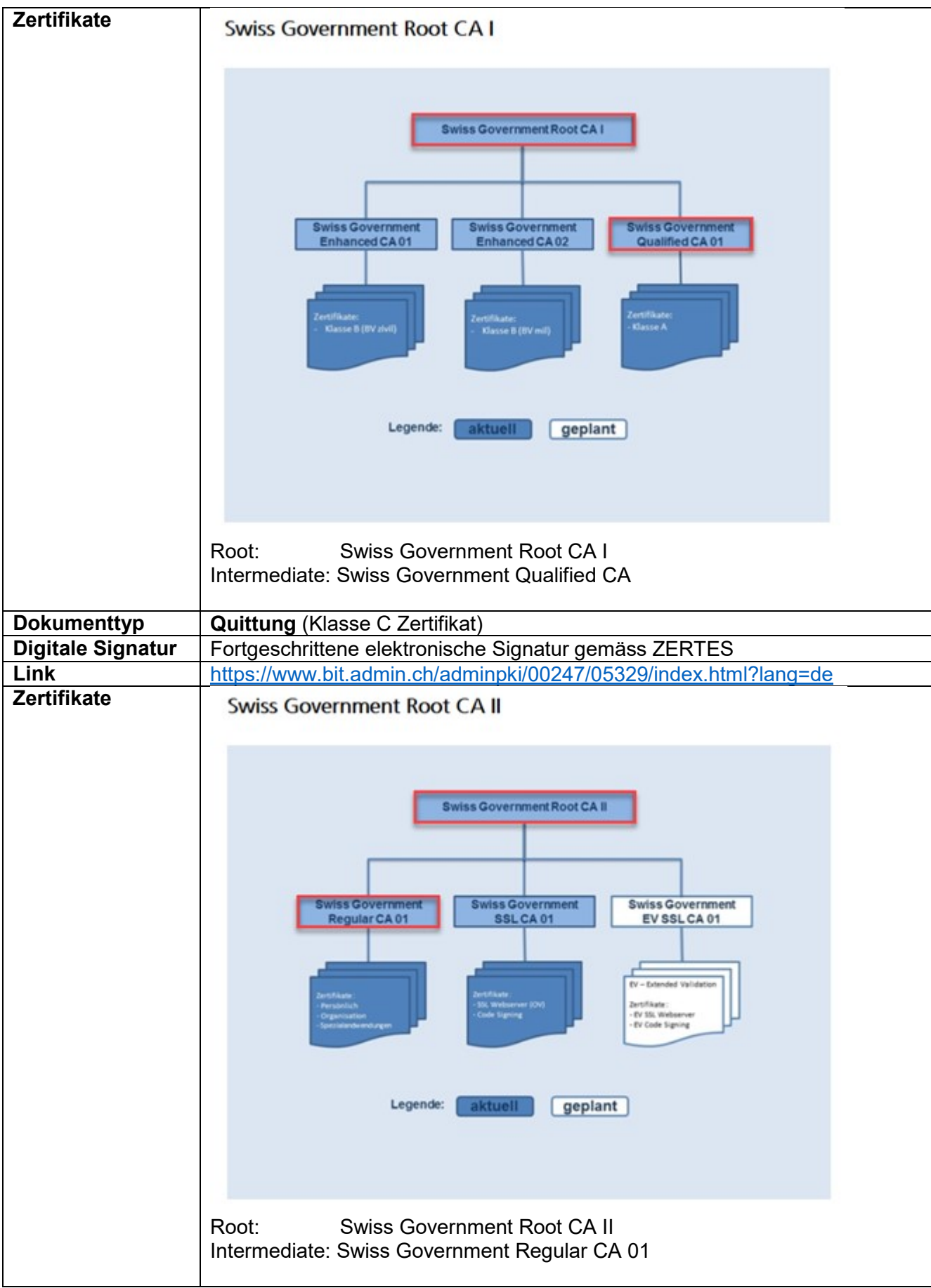

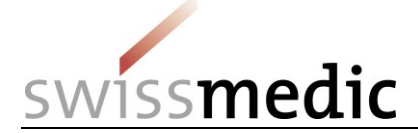

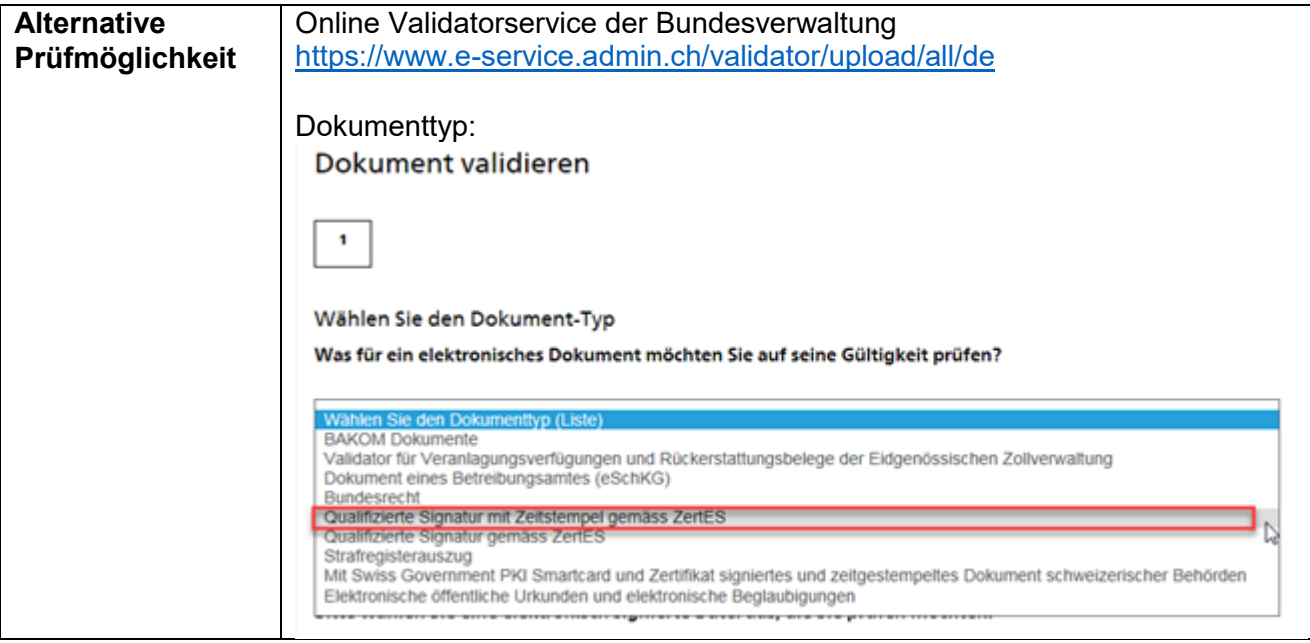

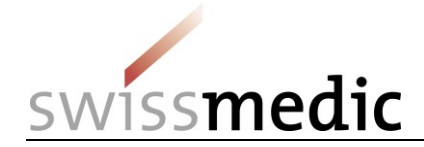

#### **5.8.6 Einreichung eines DMF/ASMF via eGov Portal**

Mit der neuen Funktion im eGov Portal können neu DMF/ASMF-Dokumente auf dem elektronischen Weg eingereicht werden. Dabei können nur Dokumente im **eCTD** oder **eDok** Format eingereicht werden**.** Die Zulassungsinhaberin erzeugt einen Link und stellt diesen dem DMF/ASMF-Holder zur Verfügung. Die folgende Anleitung beschreibt Schritt für Schritt die Einreichung von DMF/ASMF via eGov Portal.

<span id="page-27-0"></span>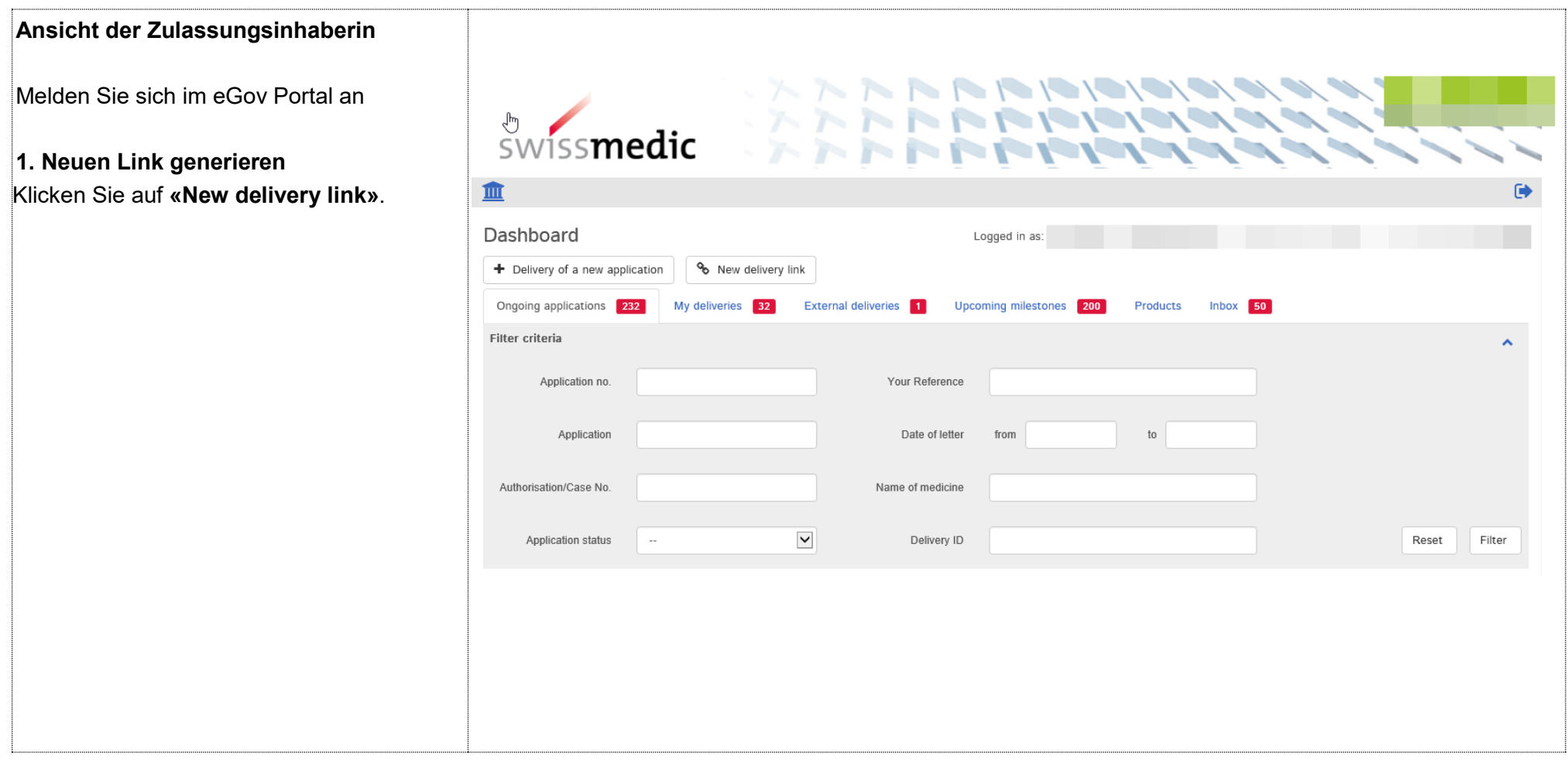

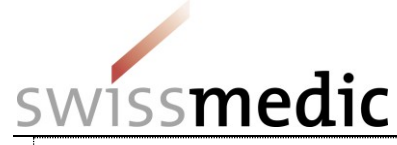

## **2. Präparat wählen**

Bei vorhandenem Präparat bei «Case» auf «Yes» klicken, Präparatenummer wählen unter «Case no.» oder Präparatenamen unter «Name» eintragen. Nur die dem User zugeteilten Präparate können angewählt werden. Wenn kein Präparat vorhanden ist, unter «Case» auf «No» klicken. Das Feld «Comment» kann optional ausgefüllt werden. Ein Kommentar wird später in der Übersichtsliste angezeigt.

Ein Link wird generiert (1). Kopieren Sie diesen Link in die Zwischenablage und senden ihn via E-Mail an den DMF/ASMF-**Holder** 

Durch das Klicken auf «Go to External deliveries» (2) wird eine Übersicht über externe Einreichungen erzeugt. Die Ansicht wechselt auf die Übersicht aller bisher erstellten Links.

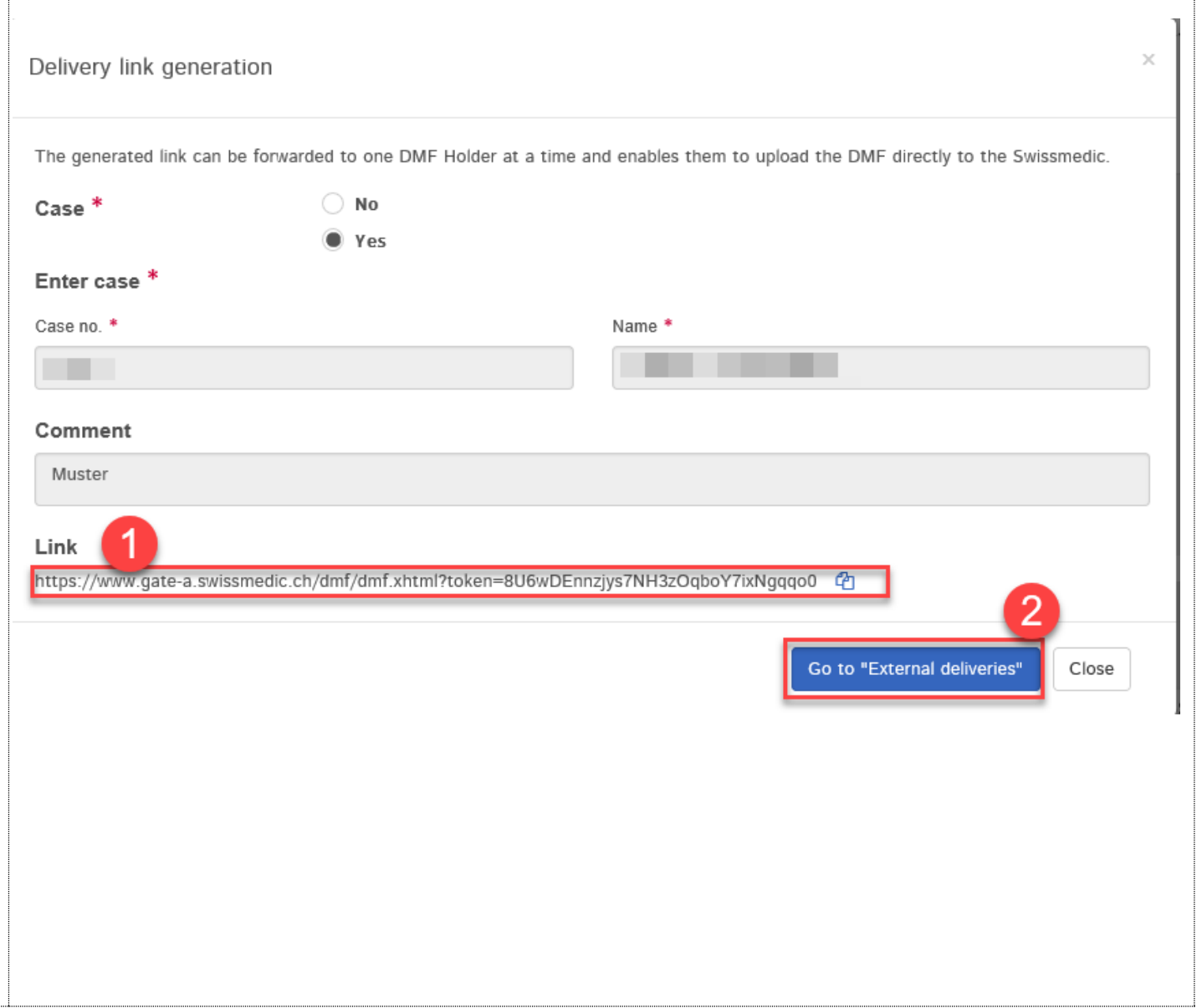

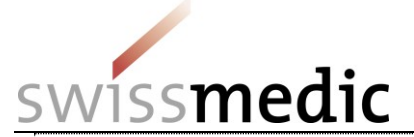

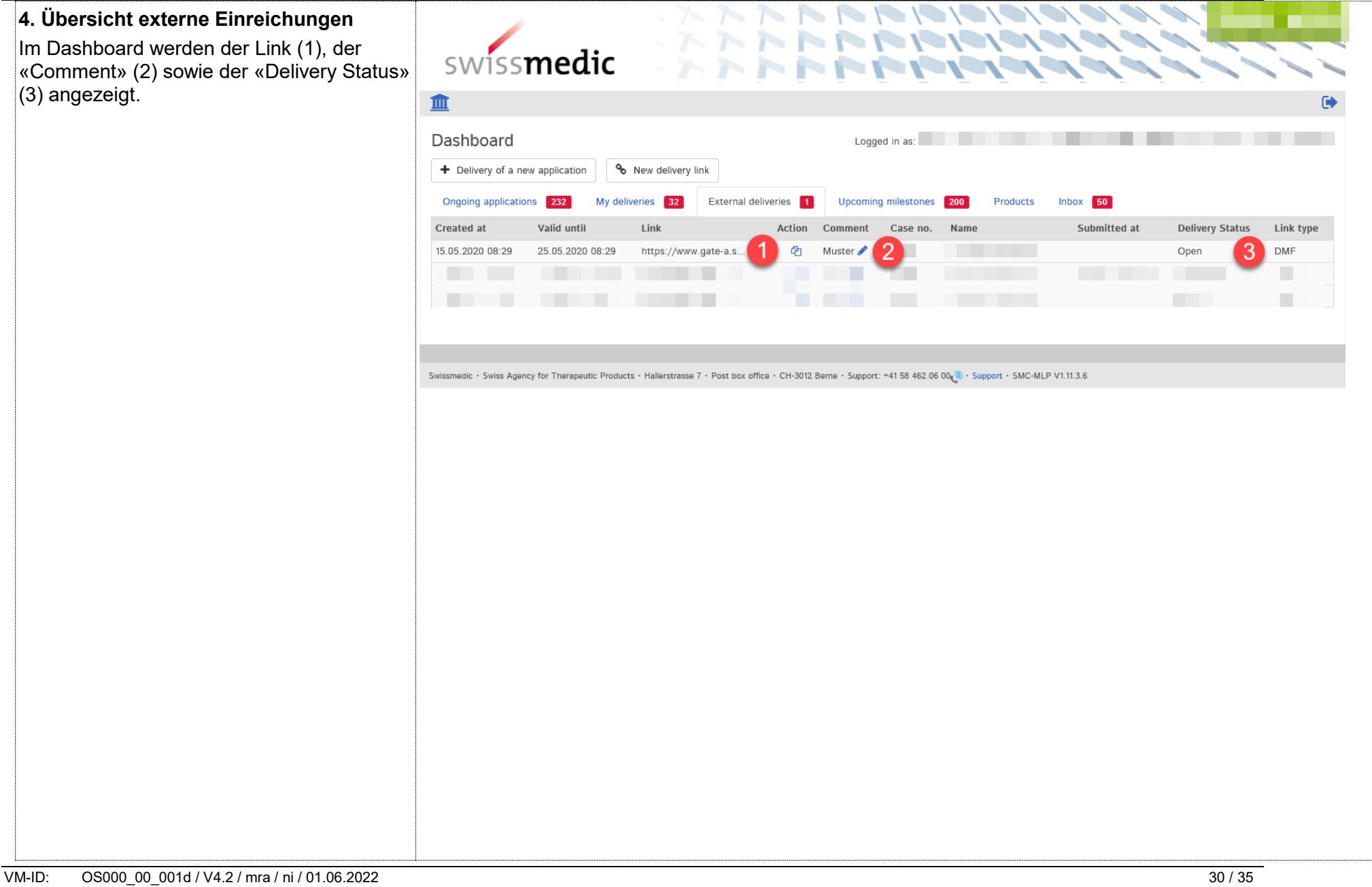

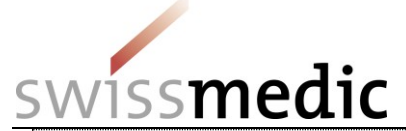

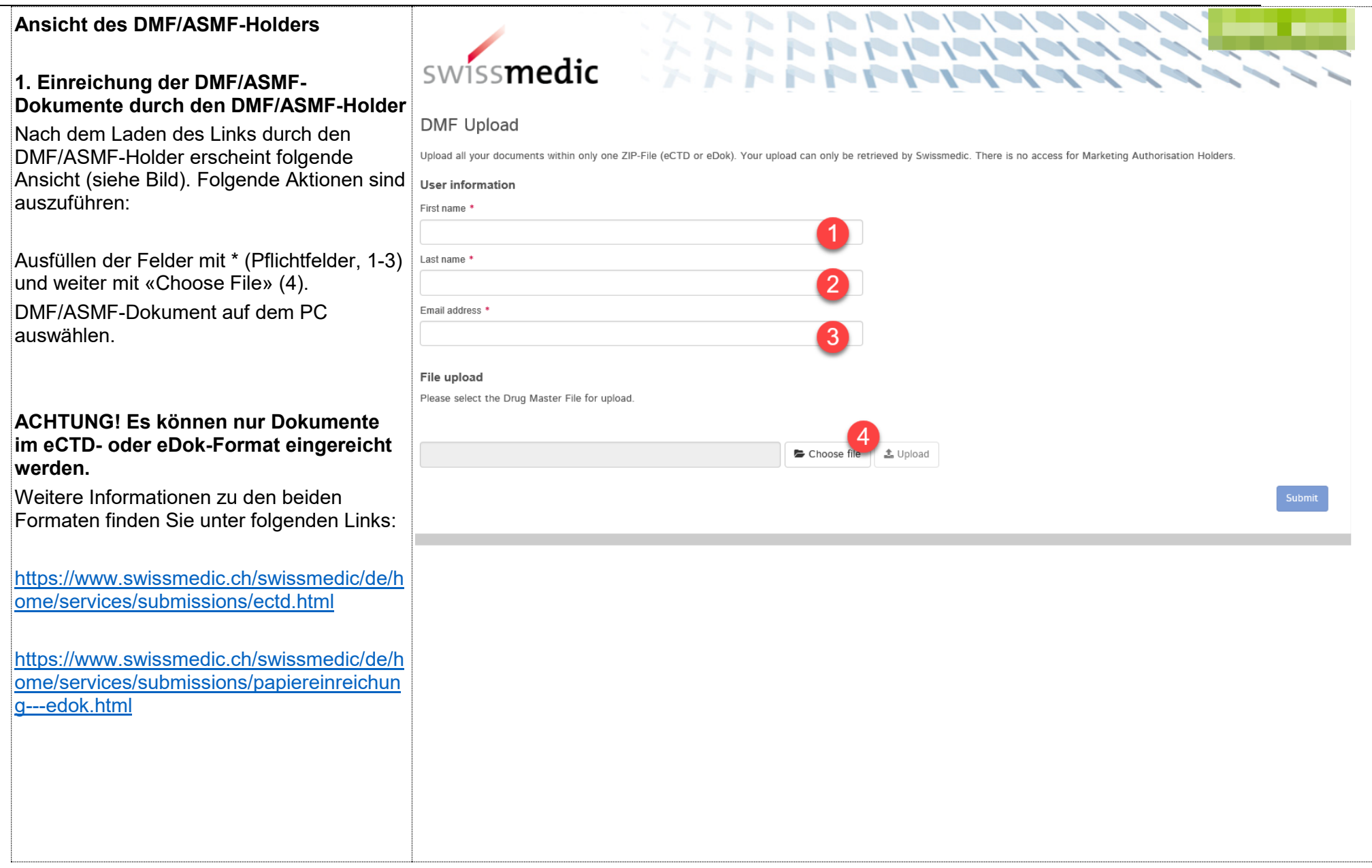

VM-ID: 0S000\_00\_001d / V4.2 / mra / ni / 01.06.2022 31 / 35

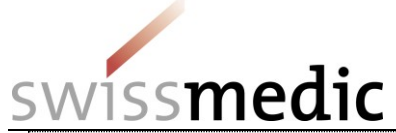

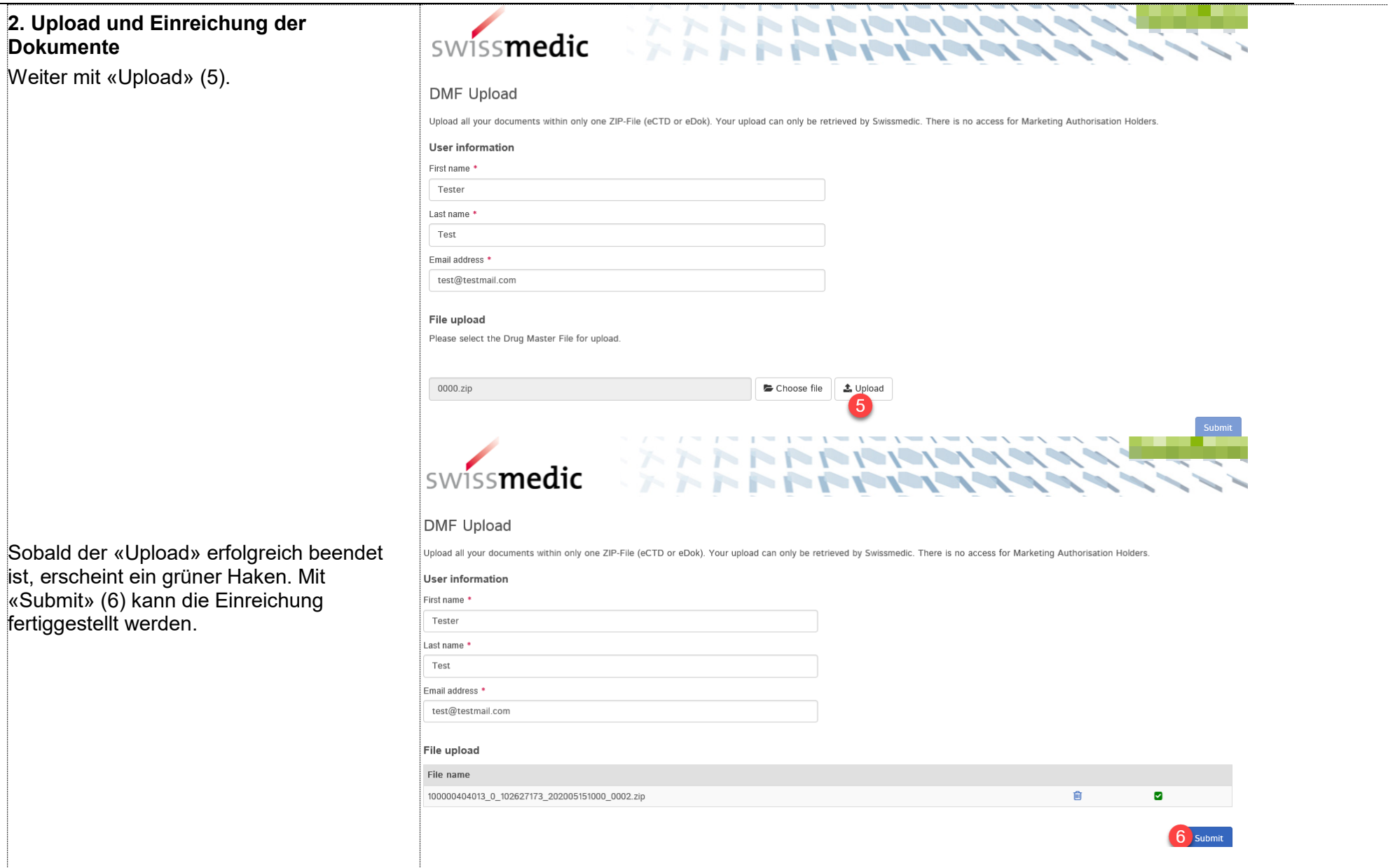

VM-ID: 0S000\_00\_001d / V4.2 / mra / ni / 01.06.2022 32 / 35

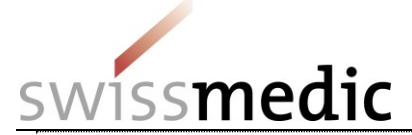

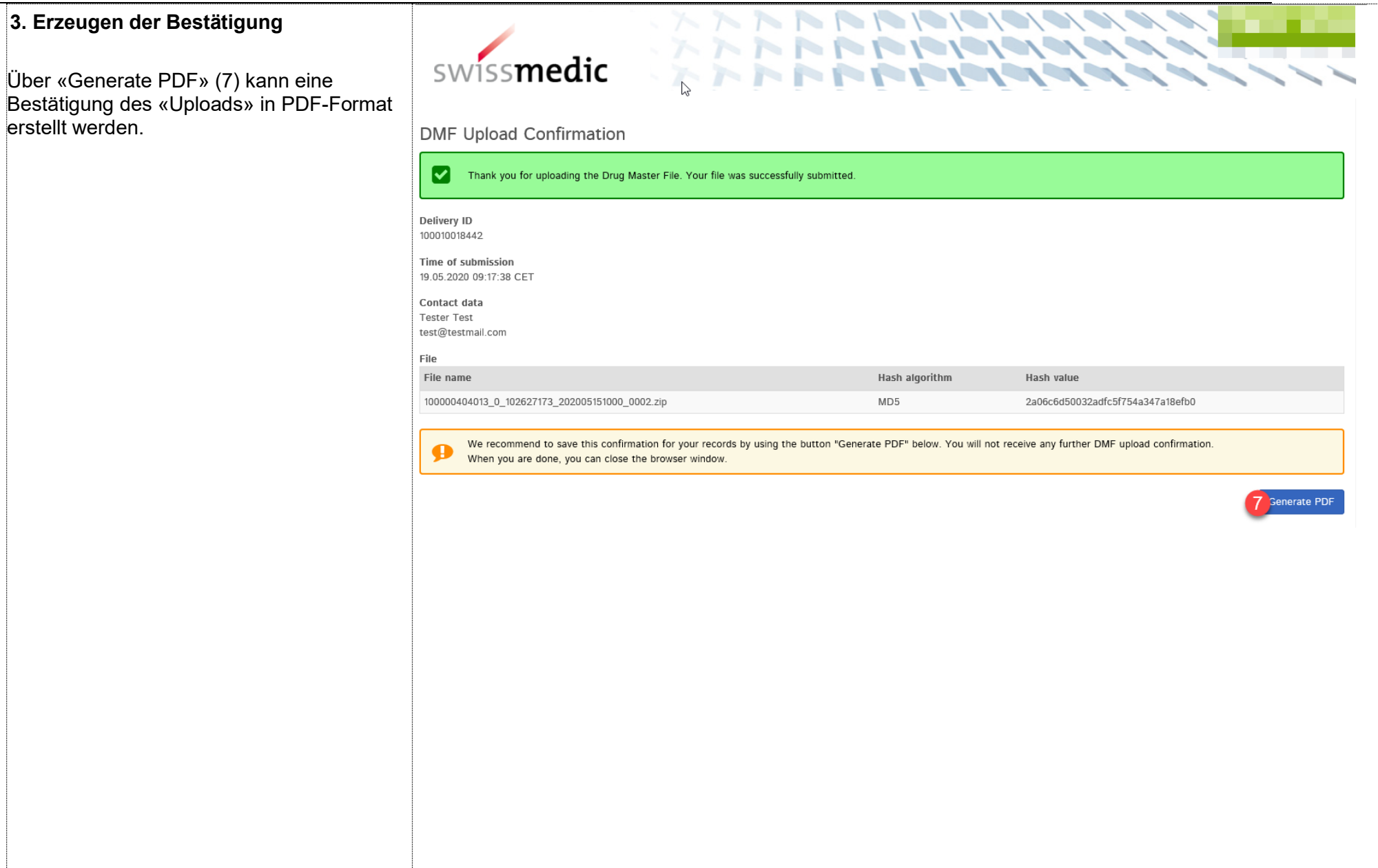

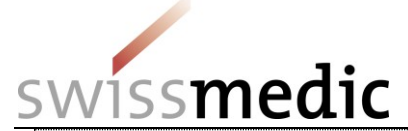

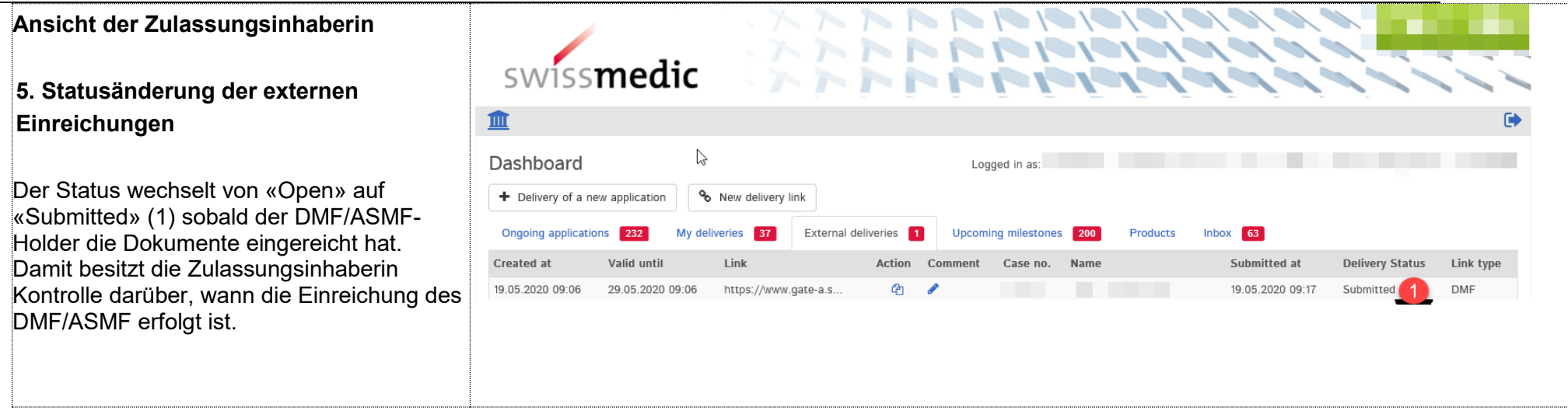

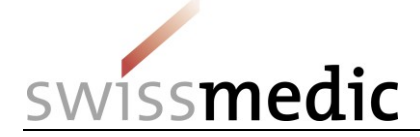

# <span id="page-34-0"></span>**6 Weitere eGov-Services**

Über das Swissmedic eGov-Portal werden noch weitere Services angeboten, die in diesem Merkblatt nicht weiter thematisiert werden.

Für weitere Informationen verweisen wir auf folgende Internet-Seite und die entsprechenden Anleitungen und Merkblätter: [https://www.swissmedic.ch/swissmedic/de/home/services/egov](https://www.swissmedic.ch/swissmedic/de/home/services/egov-services.html)[services.html](https://www.swissmedic.ch/swissmedic/de/home/services/egov-services.html)

# <span id="page-34-1"></span>**7 Support**

Support-Meldungen sind möglich via:

- [www.swissmedic.ch/gate-support](http://www.swissmedic.ch/gate-support)
- it@swissmedic.ch

Wir unterstützen Sie gerne bei allen technischen oder prozeduralen Fragen zum eGov-Portal. Bitte kontaktieren Sie uns dazu immer schriftlich.

Auf Ihre Anfrage erhalten Sie innerhalb von 24 Stunden eine Antwort oder eine erste qualifizierte Rückmeldung.

Anfragen zu allgemeinen Themen oder zu laufenden Gesuchen stellen Sie bitte weiterhin direkt über die entsprechenden Kanäle. So erhalten Sie verzugsfrei Antwort von der zuständigen Stelle.